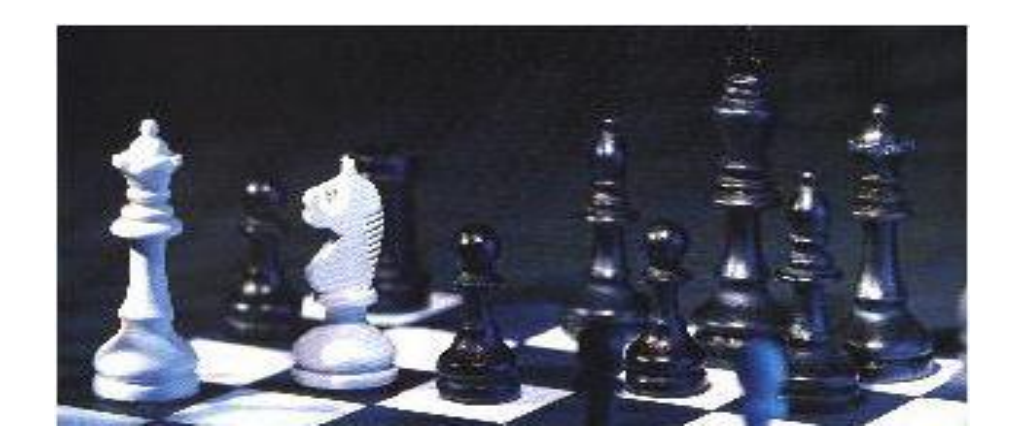

# tibros-OS

**Onlineshop** 

# **Programmbeschreibung**

Noske Office Consulting + Marketing GmbH \* Mühlstraße 16 \* 75233 Tiefenbronn Tel.: 0 72 34 / 95 43 - 0 \* Fax: 0 72 34 / 95 43 - 15

# **Inhalt**

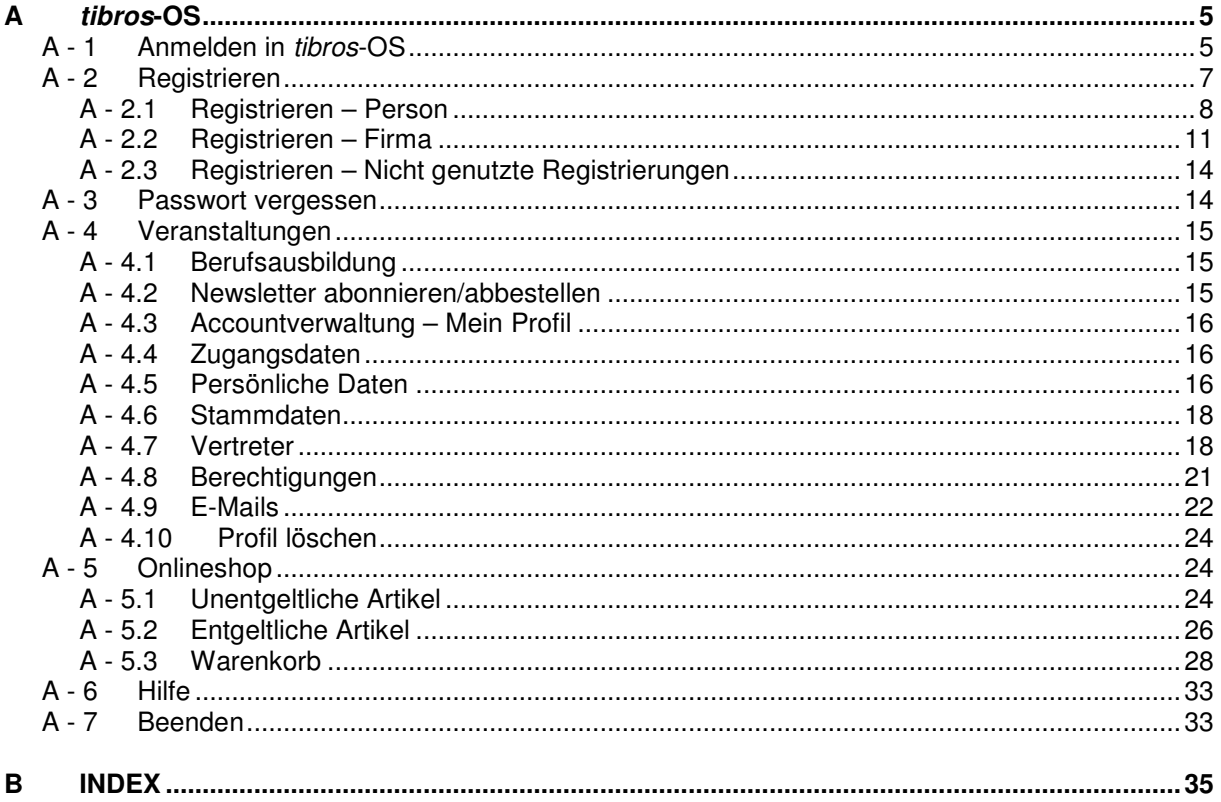

# **A TIBROS-OS**

Das tibros-Online Portal bietet Kunden die Möglichkeit, sich über die vorhandenen Daten zu informieren und Online-Angebote zu verschiedenen Themenbereichen wie z. B. Berufsausbildung, Veranstaltungen usw. zu nutzen. Das tibros-Onlineportal ist modular aufgebaut, für jeden Themenbereich gibt es eine eigene Anwendung.

Das Modul tibros-OS ist der Onlineshop des tibros-Onlineportals. Hier können sowohl unentgeltliche als auch entgeltliche Artikel gesucht, in den Warenkorb gelegt und bestellt werden.

Basis des Online-Portals ist die Anwendung tibros-OA, in der die gesamte Accountverwaltung abläuft. Je nachdem, welche weiteren Anwendungsmodule eingesetzt werden, variieren die verfügbaren Themenbereiche und die damit verbundenen Menüpunkte und Online-Inhalte, die Accountverwaltung ist jedoch immer dieselbe. Werden mehrere Module eingesetzt, können alle Anwendungen mit denselben Zugangsdaten genutzt werden.

#### **A - 1 Anmelden in tibros-OS**

Kunden, die sich bereits registriert haben, können sich in dieser Maske in tibros-OS anmelden, indem sie Benutzername und Passwort eingeben und dann die Schaltfläche "Anmelden" anklicken:

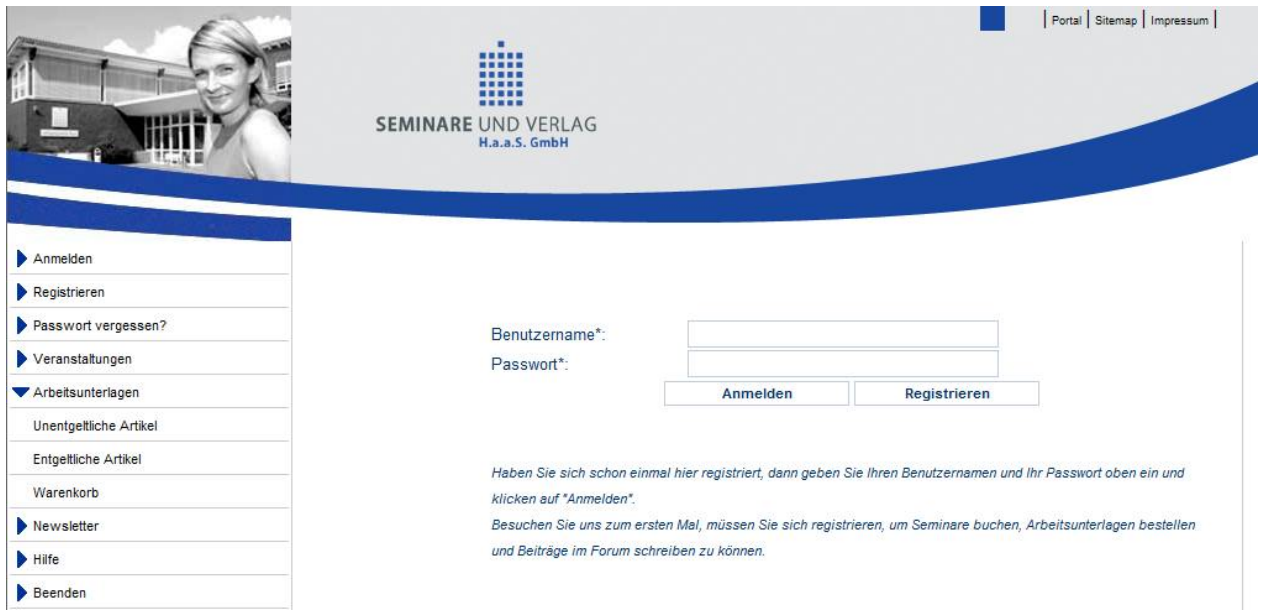

Wird eine Maske aufgerufen, die auch ohne Anmeldung zugänglich ist (z. B. Veranstaltungssuche), kann durch einen Link unterhalb des Menüs direkt auf die Anmeldeseite verzweigt werden:

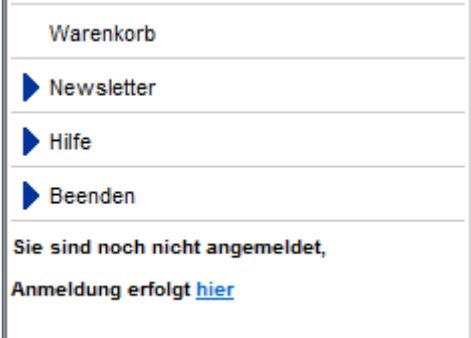

Sofern Ihr Shopbetreiber dies zulässt, kann der Anmeldevorgang nicht nur mit dem Benutzernamen, sondern alternativ auch mit der E-Mail-Adresse vorgenommen werden.

Die Suche nach unentgeltlichen und entgeltlichen Artikeln sowie der Zugriff auf den Warenkorb ist auch ohne Anmeldung möglich. Für die abschließende Durchführung einer Bestellung muss man sich jedoch anmelden. War die Anmeldung erfolgreich, können außerdem persönliche Daten gepflegt, Zugangsdaten geändert und Vertreter benannt werden (siehe Kapitel "Accountverwaltung – Mein Profil" auf Seite 16).

Anwender, die im tibros-Onlineportal mehrfach hintereinander falsche Zugangsdaten verwenden, werden für das Online-Portal aus Sicherheitsgründen für 24 Stunden gesperrt. Es werden alle Fehlversuche mit der IP-Adresse, dem Login-Namen, dem Datum und der Uhrzeit protokolliert. Sollte die Sperrung nach 24 Stunden nicht aufgehoben sein, wenden Sie sich bitte an Ihren Shopbetreiber.

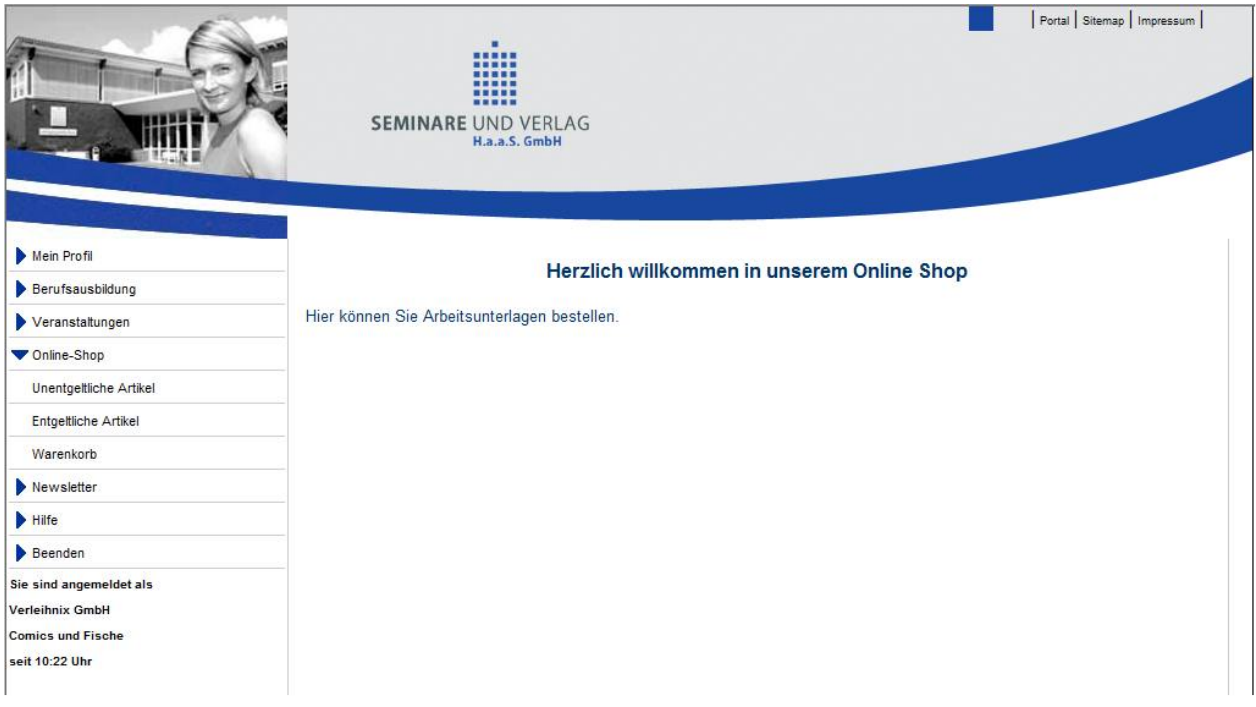

#### **A - 2 Registrieren**

Bevor Sie sich in tibros-OS Online anmelden können, müssen individuelle Zugangsdaten angelegt und ein Passwort generiert werden. Durch anklicken des Menüpunkts "Registrieren" wird die Registrierungsseite aufgerufen:

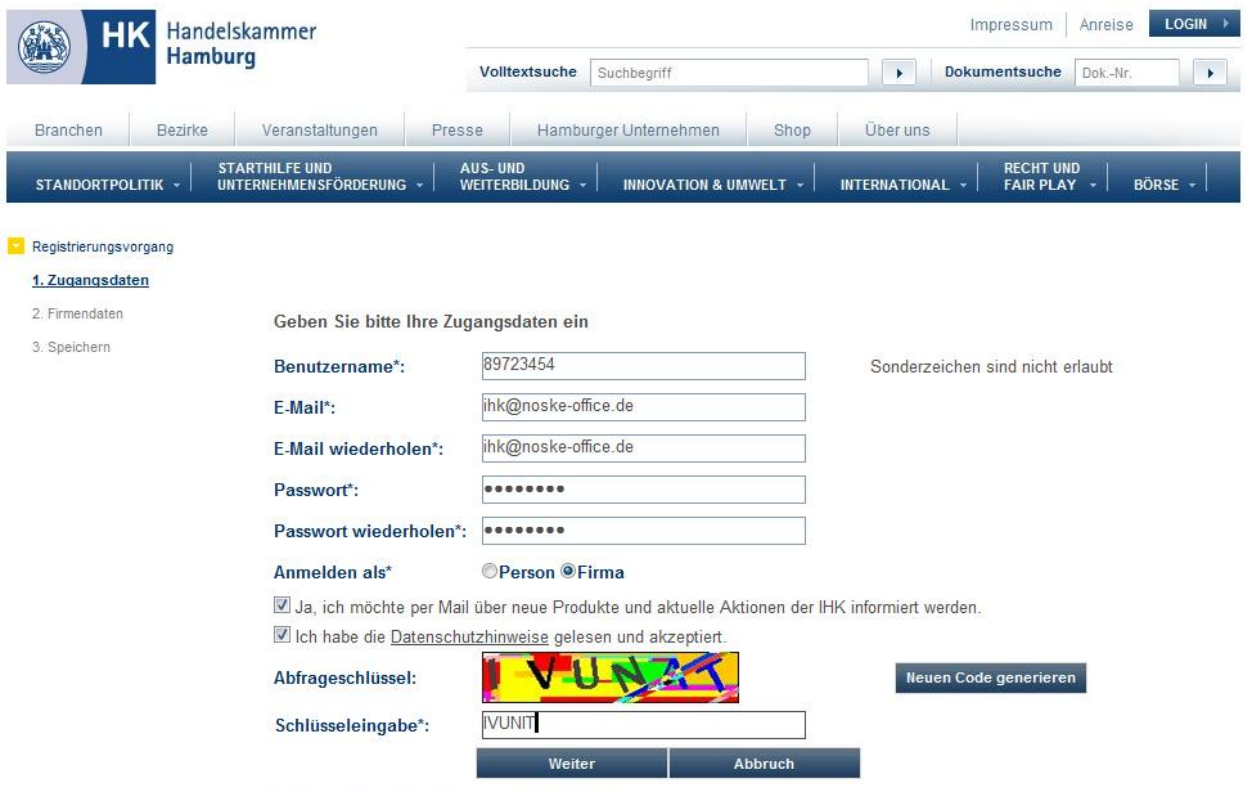

Mit \* gekennzeichnete Felder sind Pflichtfelder.

Für die Registrierung in tibros-OS wird ein Benutzername benötigt. Soweit Ihr Shopbetreiber dies zulässt, kann der Benutzername selbst gewählt werden. Anderenfalls wird der Benutzername zugeteilt und nach Abschluss des Registrierungsvorgangs per Mail mitgeteilt. In der folgenden Beschreibung erfolgt die Vergabe des Benutzernamens durch den Shopbetreiber.

Eine gültige E-Mail-Adresse muss angegeben werden. Eine E-Mail-Adresse darf mehrfach für verschiedene Accounts verwendet werden, sofern sich diese durch das Passwort unterscheiden. Das Passwort kann frei gewählt werden, muss jedoch eine Mindestlänge von 6 Zeichen haben, die Maximallänge beträgt 20 Zeichen. Das Passwort und die E-Mail-Adresse müssen – um Tippfehler auszuschließen – zweifach eingegeben werden.

Für die Registrierung ist es auch wichtig, dass angegeben wird, ob es sich um die Anmeldung einer Person oder eines Unternehmens handelt, insbesondere dann, wenn parallel über diesen Zugang auch die Nutzung anderer Module wie z. B. des Berufsportals tibros-BB-Online erfolgen soll. Nach erfolgter Registrierung besteht dann die Möglichkeit, über die Online-Anwendung eine Vertretungsberechtigung einzurichten (siehe Kapitel "Vertreter" auf Seite 18 und "Berechtigungen" auf Seite 21).

Es kann außerdem bereits bei der Registrierung festgelegt werden, ob die Zusendung von Informationsmails über Produkte und Aktionen des Shopbetreibers erwünscht ist oder nicht. Außerdem muss bestätigt werden, dass die Datenschutzhinweise gelesen und akzeptiert wurden. Die Datenschutzhinweise können durch Klick auf das Wort "Datenschutzhinweis" geöffnet werden.

Aus Sicherheitsgründen muss auch zusätzlich noch der jeweils angezeigte Abfrageschlüssel eingegeben werden. Die Eingabe muss ohne Leerschritte zwischen den Buchstaben erfolgen. In manchen Fällen kann es vorkommen, dass der Schlüssel schwer lesbar ist. Im Bedarfsfall kann daher über die Schaltfläche Neuen Code generieren ein neuer Abfrageschlüssel angefordert werden.

#### **A - 2.1 Registrieren – Person**

Die Registrierung von Personen läuft in zwei Schritten ab. Zunächst erfolgt die Erfassung der Daten, die danach mittels eines Verifizierungsmails nochmals bestätigt werden müssen. Wird bei der Eingabe der Zugangsdaten "Person" ausgewählt und dann die Schaltfläche "Weiter" betätigt, werden die Personendaten, die Anschrift und die Kommunikationsdaten abgefragt:

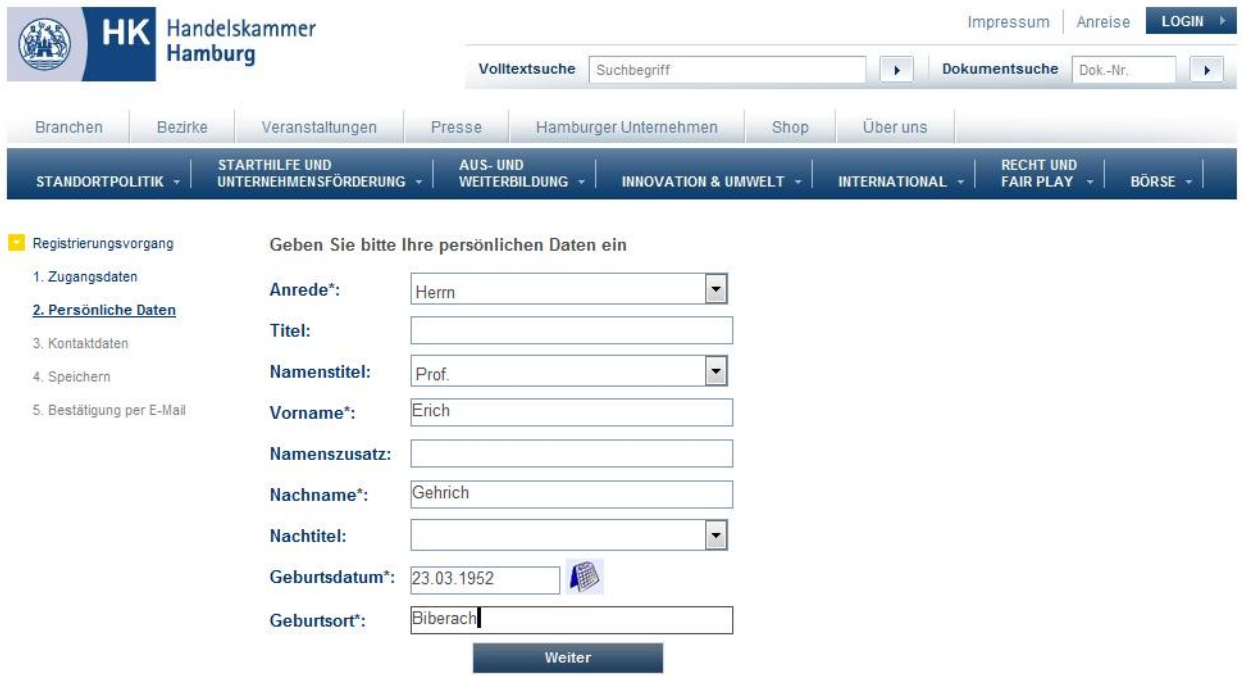

Mit \* gekennzeichnete Felder sind Pflichtfelder.

Bei den persönlichen Daten stehen folgende Felder zur Verfügung:

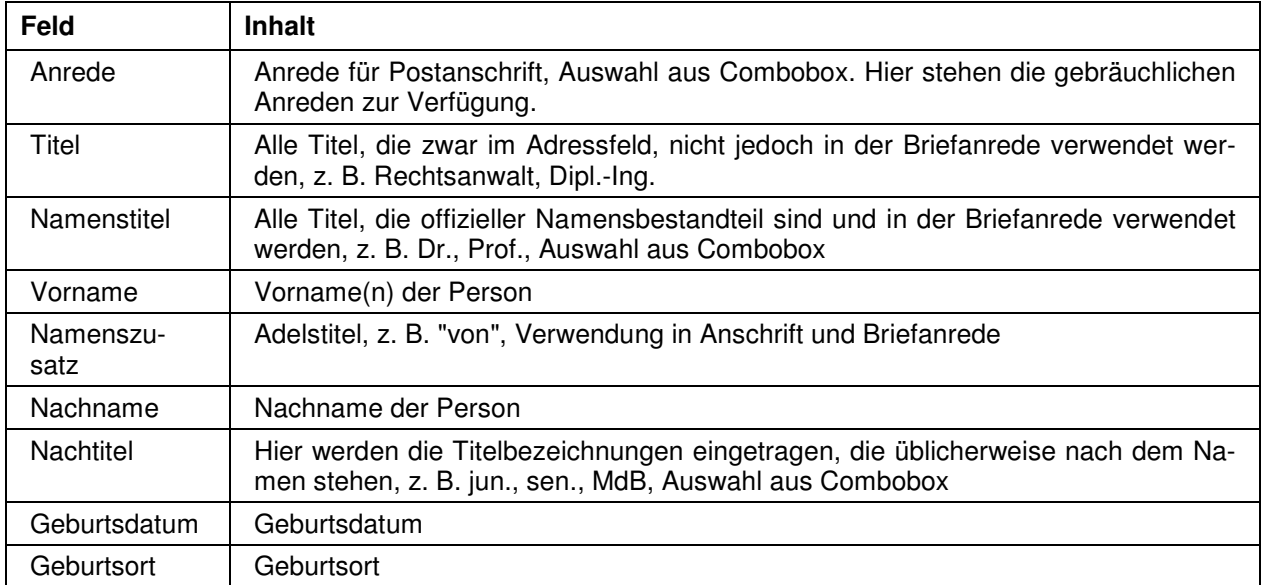

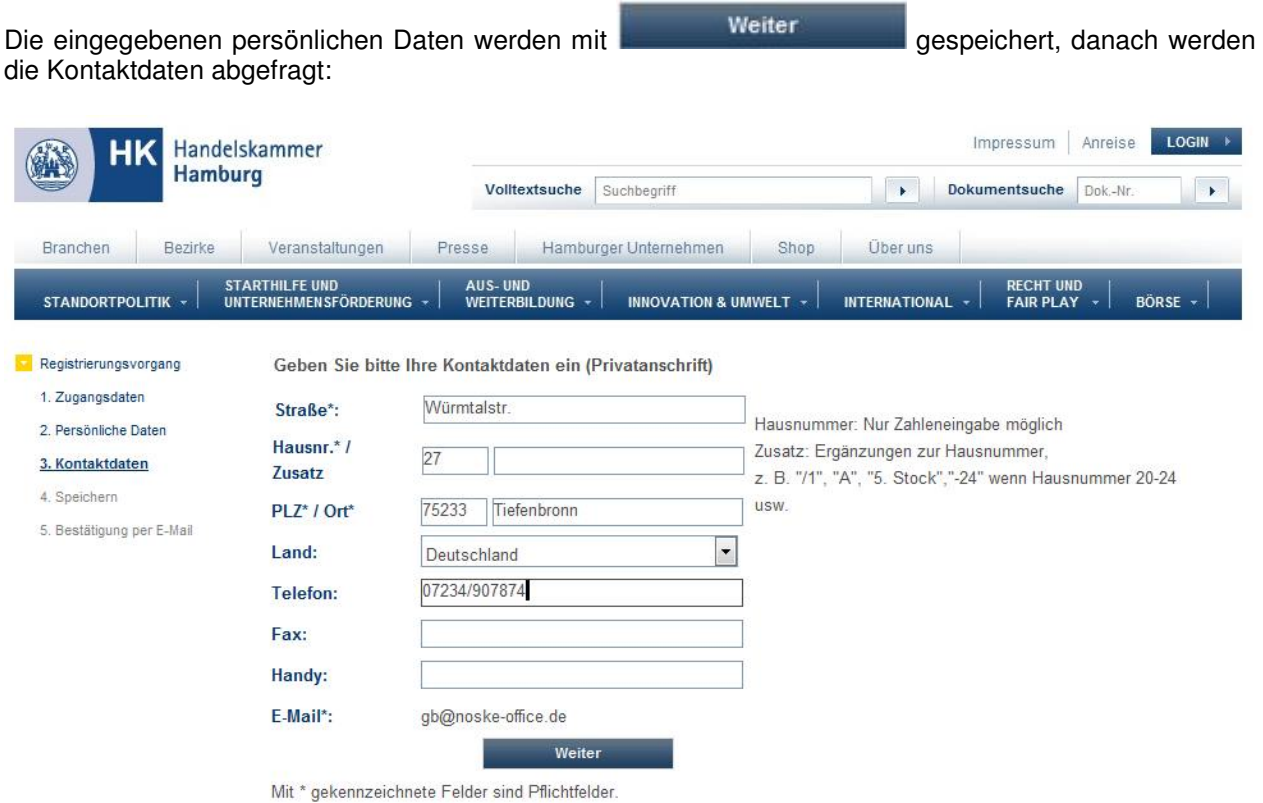

Bei den Kontaktdaten stehen folgende Felder zur Verfügung:

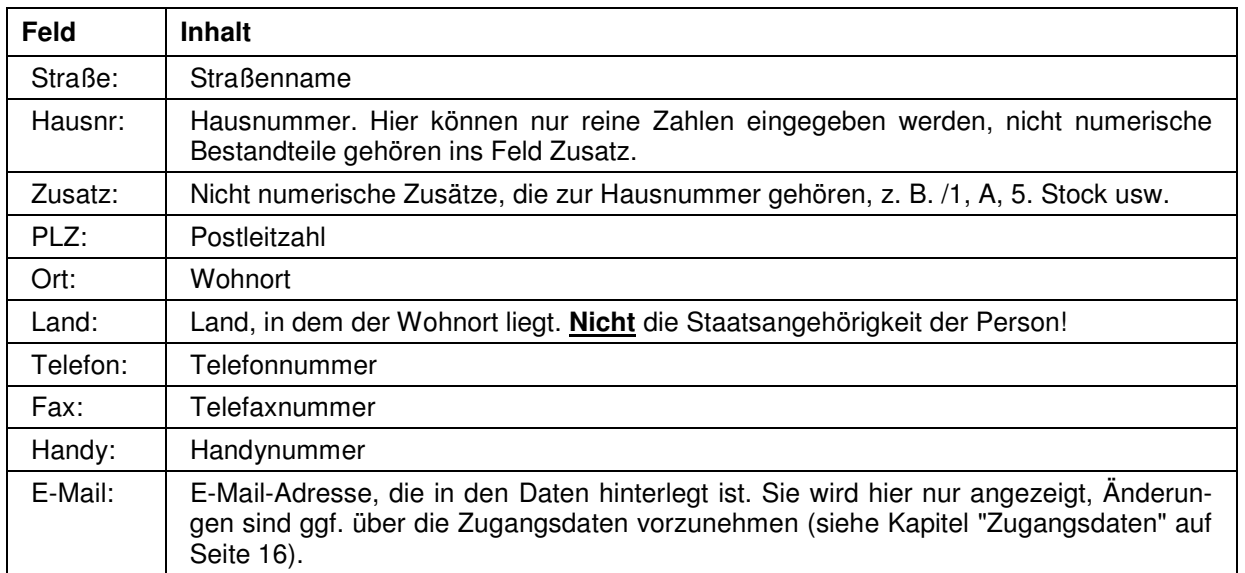

Die Informationen zu Straße, Hausnummer, Postleitzahl und Ort unterliegen einer Plausibilitätskontrolle anhand der hinterlegten Postleitzahlentabelle. Bei der Erfassung von Telefon- und Faxnummern muss die Vorwahl von der Rufnummer durch einen Schrägstrich (/) getrennt werden. Die eingegebenen Kontaktda-

ten werden mit **gespeichert.** Weiter gespeichert.

Der erste Schritt des Registrierungsvorgangs ist damit abgeschlossen, dies wird mit einer entsprechenden Meldung bestätigt:

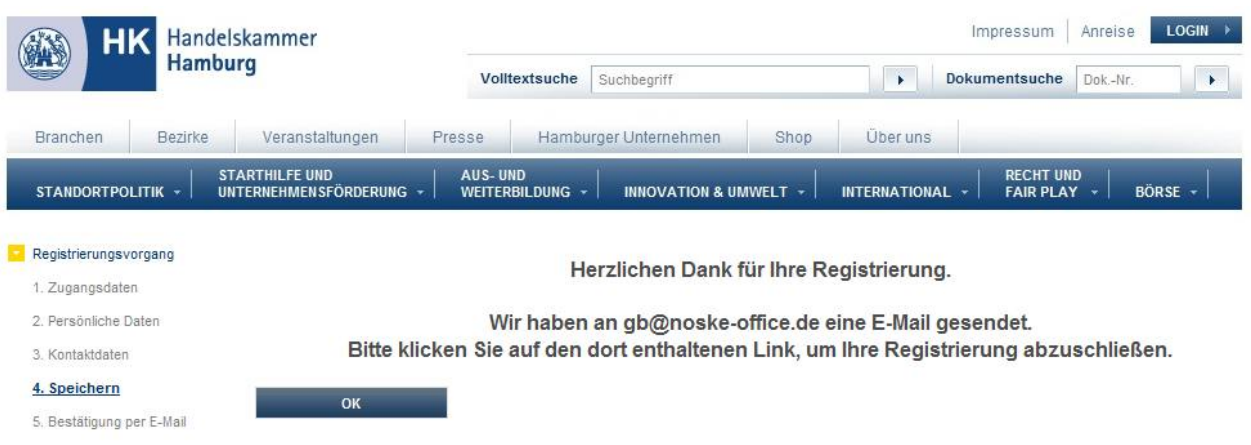

Außerdem wird ein Mail an die bei der Registrierung angegebene E-Mail-Adresse versandt. Das Verifizierungsmail enthält einen Link, mit dem die Registrierung des Personenaccounts abgeschlossen werden kann:

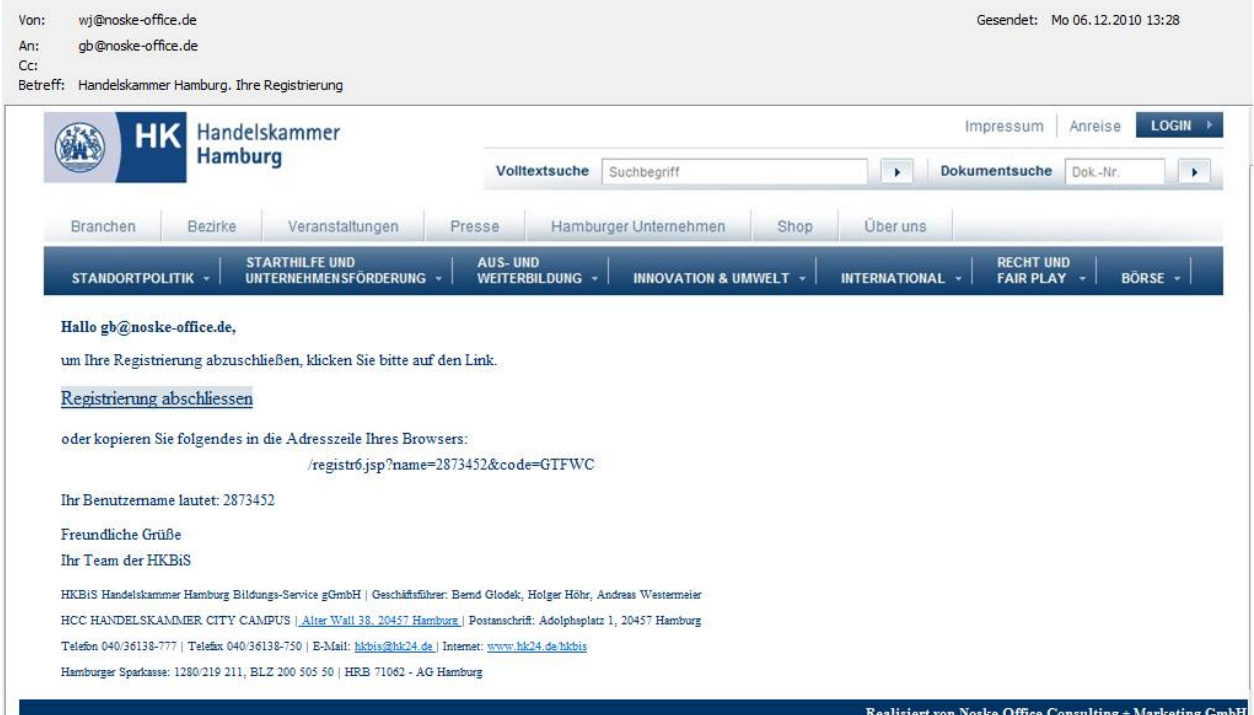

Wird der Link betätigt, wird die Registrierung abgeschlossen, dies wird durch eine entsprechende Meldung angezeigt:

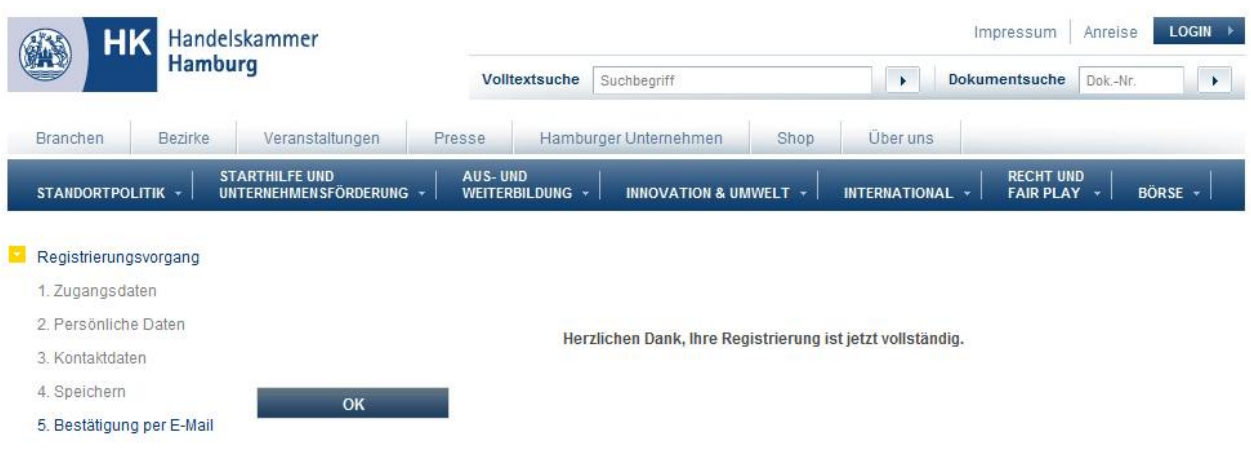

#### **A - 2.2 Registrieren – Firma**

Die Registrierung von Unternehmen läuft ebenfalls in zwei Schritten ab. Zunächst erfolgt die Datenerfassung. Ist diese abgeschlossen, werden die Registrierungsdaten in einem PDF-Dokument zusammengestellt und an die erfasste E-Mail-Adresse versandt. Dieses Dokument muss unterschrieben und an den Shopbetreiber zurückgeschickt werden.

Wird bei der Eingabe der Zugangsdaten "Firma" ausgewählt und dann die Schaltfläche "Weiter" betätigt, wird eine Eingabemaske angezeigt, in der die Daten zum Unternehmen eingegeben werden können.

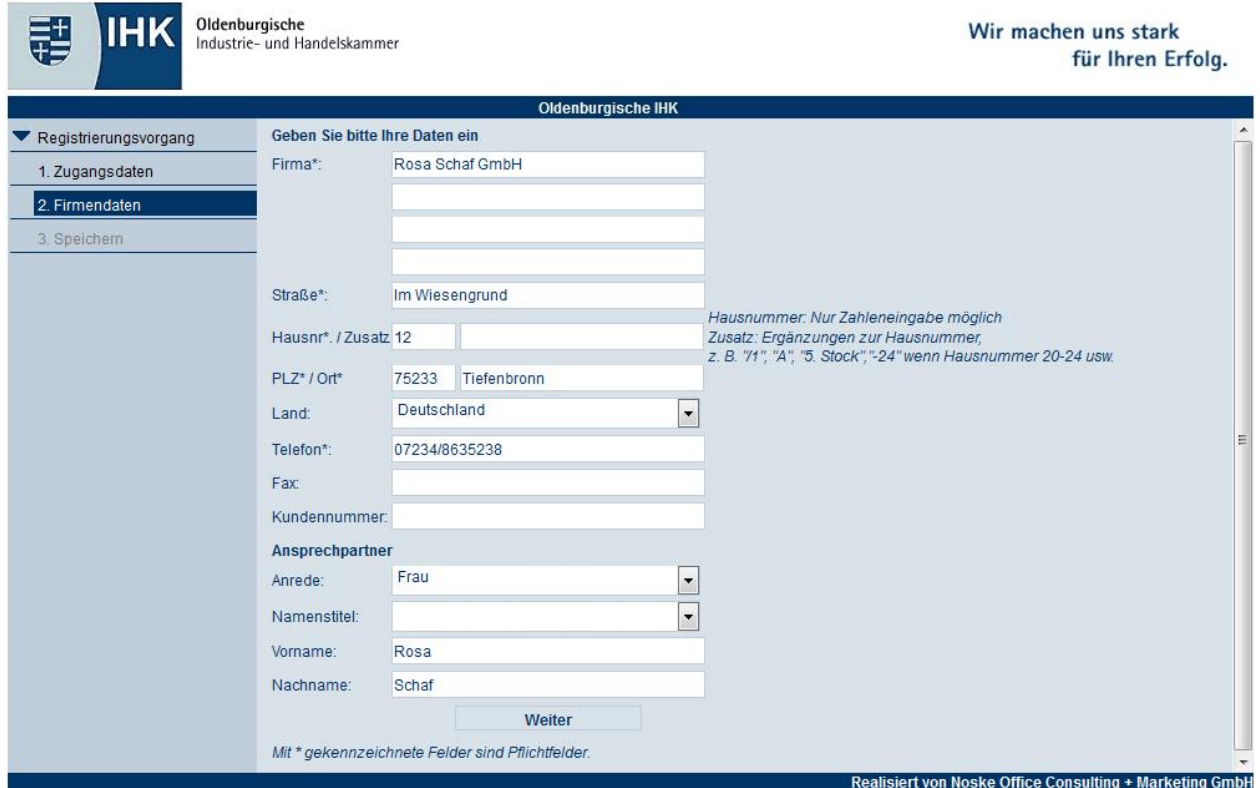

Bei den Feldern, die mit "\*" gekennzeichnet sind, handelt es sich um Felder, die ausgefüllt werden müssen. Die Angaben zu Straße, Hausnummer, Postleitzahl und Ort werden anhand einer hinterlegten Postleitzahlentabelle einer Plausibilitätsprüfung unterzogen. Das Land ist mit "Deutschland" vorbelegt. Bei der Erfassung von Telefon- und Faxnummern muss die Vorwahl von der Rufnummer durch einen Schrägstrich (/) getrennt werden.

Soweit sie bekannt ist, kann ins Feld "Kundennummer" die Identnummer des Unternehmens eingegeben werden. Wird die Schaltfläche "Weiter" betätigt, werden die neuen Zugangsdaten gespeichert und ein Verifizierungsmail an die angegebene E-Mail-Adresse versandt.

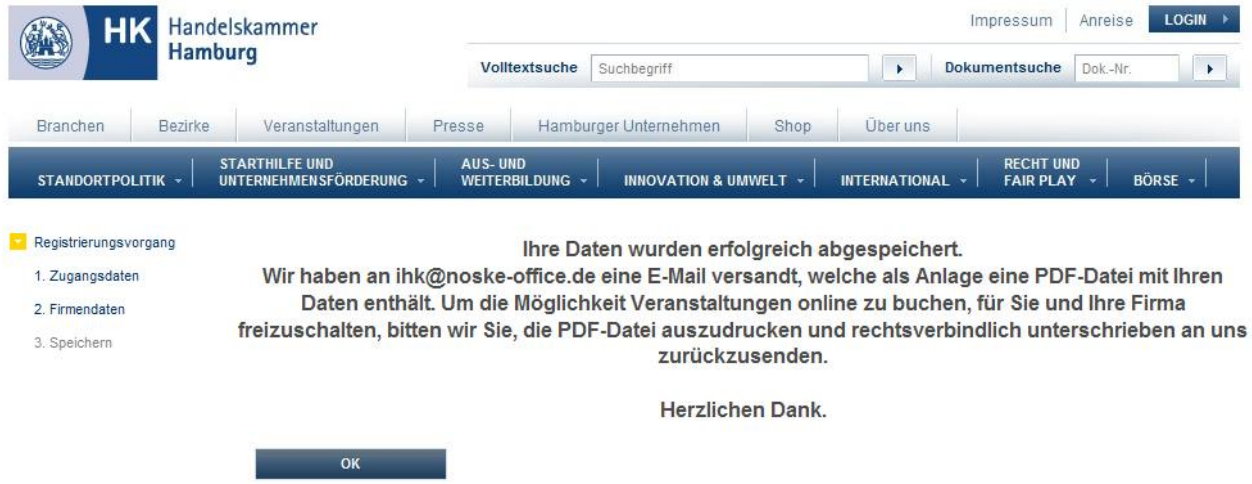

Das E-Mail, das das Unternehmen erhält, besteht aus einer Nachricht und einem PDF-Dokument:

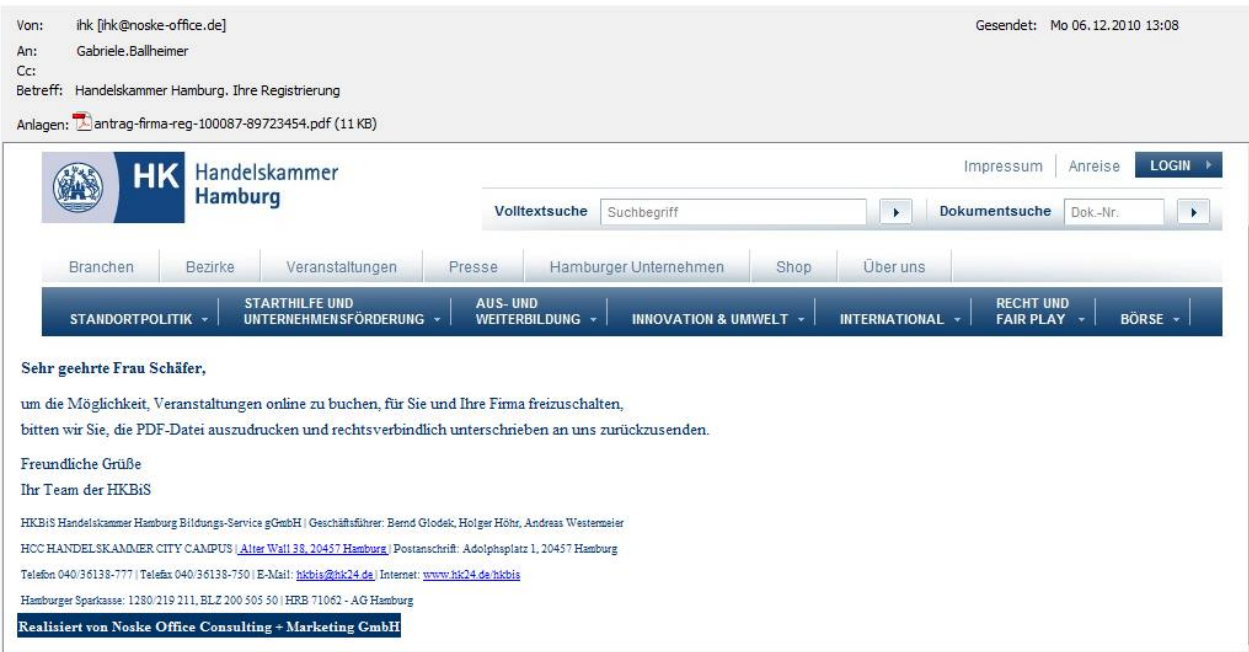

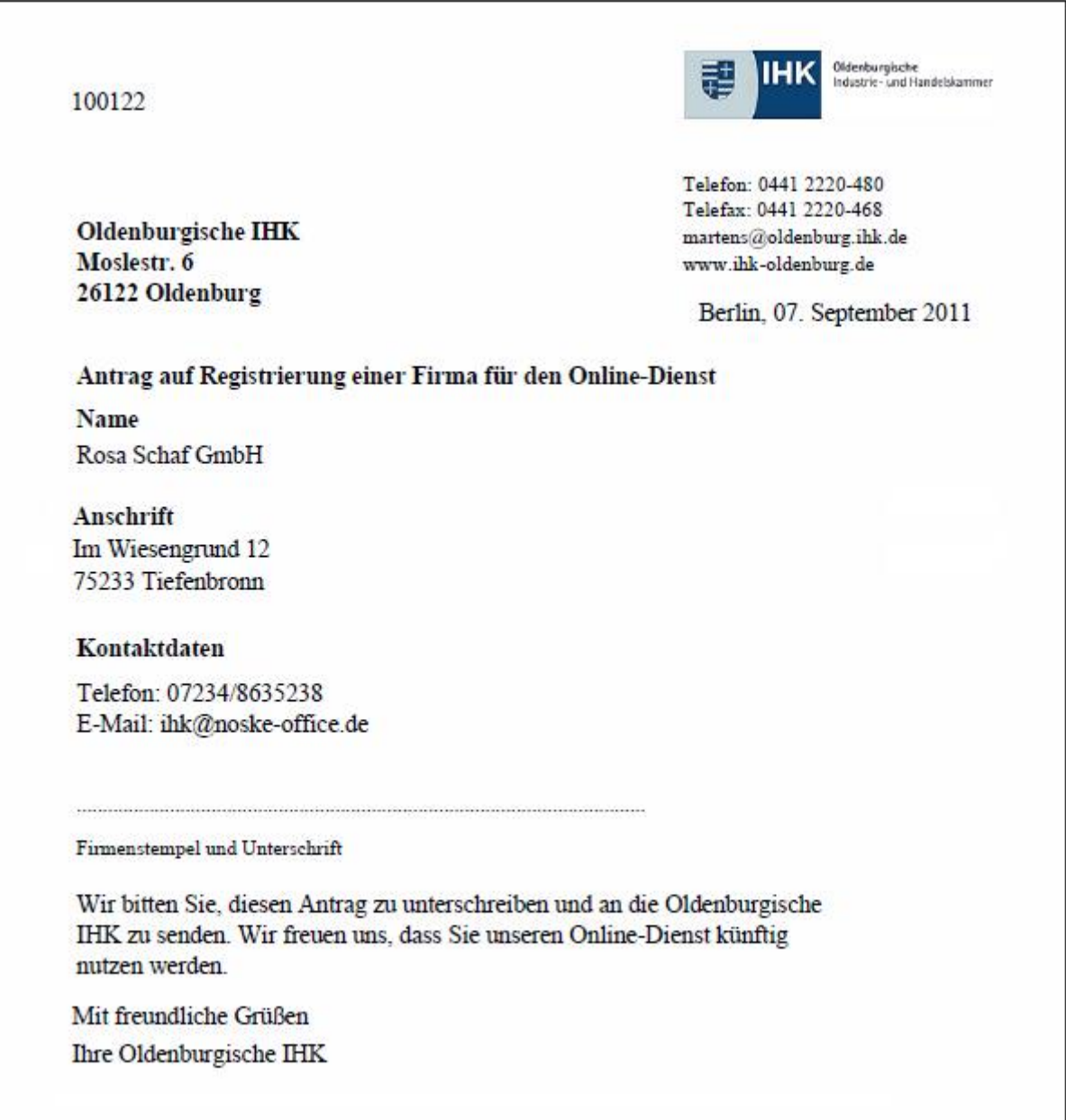

Aus rechtlichen Gründen muss das Unternehmen den als PDF übermittelten Antrag auf Registrierung mit Firmenstempel und Unterschrift versehen an den Shopbetreiber übermitteln. Die Shopbetreiber übernimmt dann die Registrierungsdaten aus der Online-Anwendung seinen Datenbestand.

Das neu registrierte Unternehmen kann sich nicht in tibros-OS anmelden, ehe die Registrierungsdaten durch übernommen wurden. Sobald der Shopbetreiber die Übernahme vorgenommen hat, wird eine Bestätigung per E-Mail versandt.

#### **A - 2.3 Registrieren – Nicht genutzte Registrierungen**

Nicht genutzte Registrierungen können von Zeit zu Zeit gelöscht werden. Die Löschung wird in zwei Schritten vorgenommen. Im ersten Schritt erhalten alle Kunden, die ihren Account noch nie oder längere Zeit nicht genutzt haben, ein Ankündigungsmail:

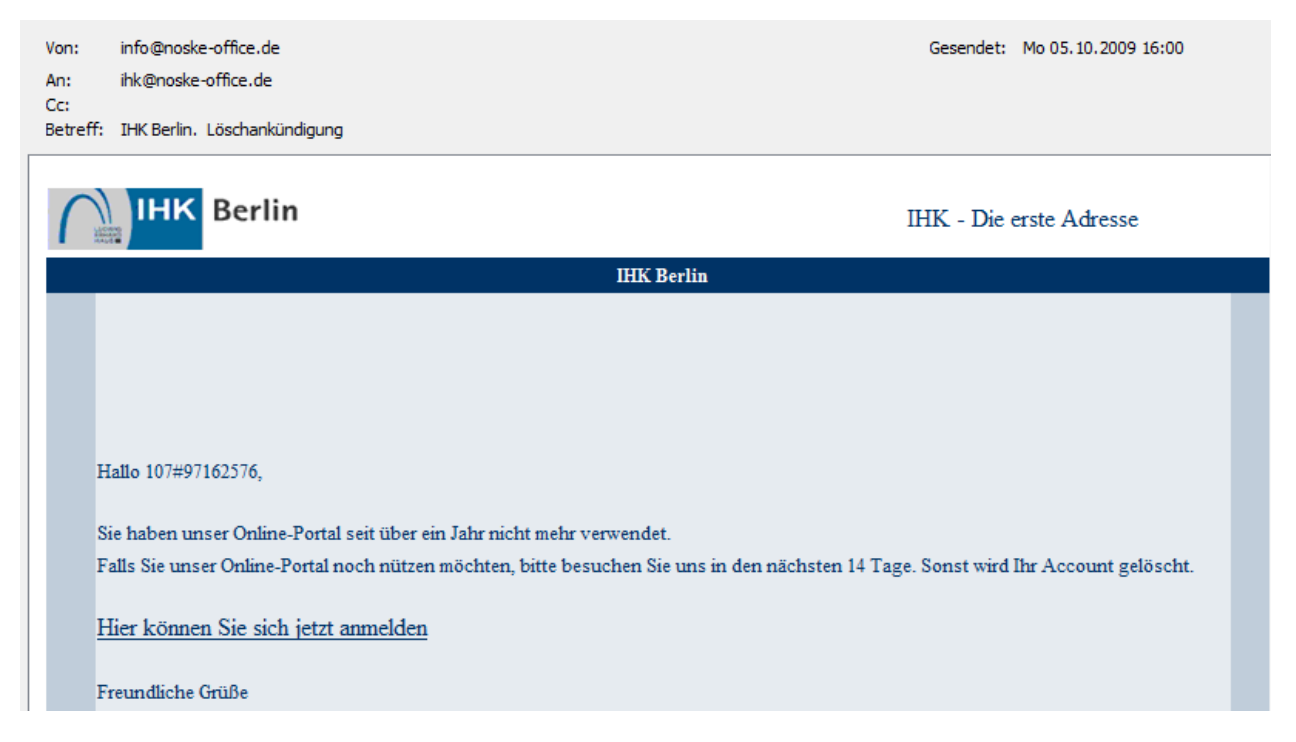

In dem Ankündigungsmail wird eine Frist genannt. Meldet der Kunde sich innerhalb dieses Zeitraums nicht unter den ihm bekannten Accountdaten in tibros-Onlineportal an, wird der Account im zweiten Schritt deaktiviert.

#### **A - 3 Passwort vergessen**

Haben Sie Ihr Passwort vergessen, kann über den Menüpunkt "Passwort vergessen" ein neues Passwort angefordert werden:

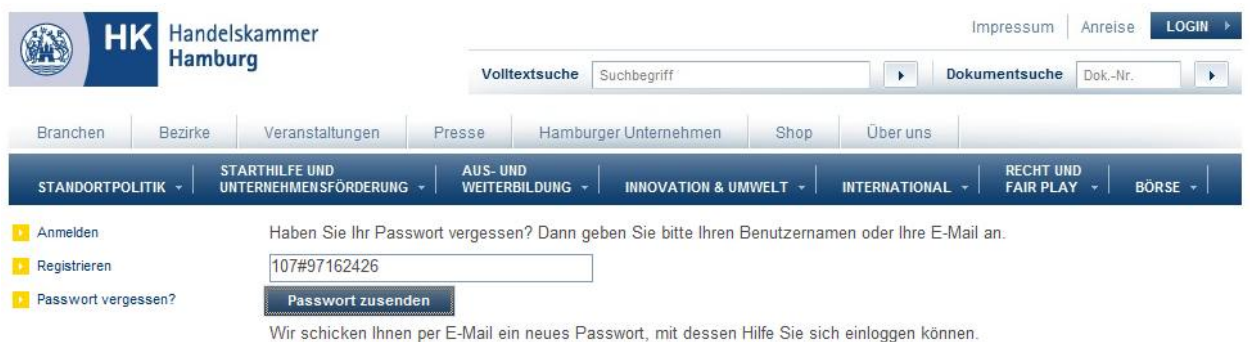

Vergessen Sie nicht, Ihr Passwort dann auf Ihr eigenes gewünschtes Passwort umzustellen.

Hier muss die Benutzerkennung bzw. die E-Mail-Adresse eingegeben und dann die Schaltfläche "Passwort zusenden" ausgewählt werden. Sofern der Shopbetreiber die Anmeldung in tibros-OS per E-Mail-Adresse zulässt, kann auch die Anforderung des Passworts über die E-Mail-Adresse erfolgen. In diesem Fall wird die Passwortübermittlung automatisch für jeden Account gestartet, der diese E-Mail-Adresse verwendet.

Es wird dann ein Mail mit einem automatisch generierten neuen Passwort an die E-Mail-Adresse, die im Kundenaccount hinterlegt wurde, verschickt:

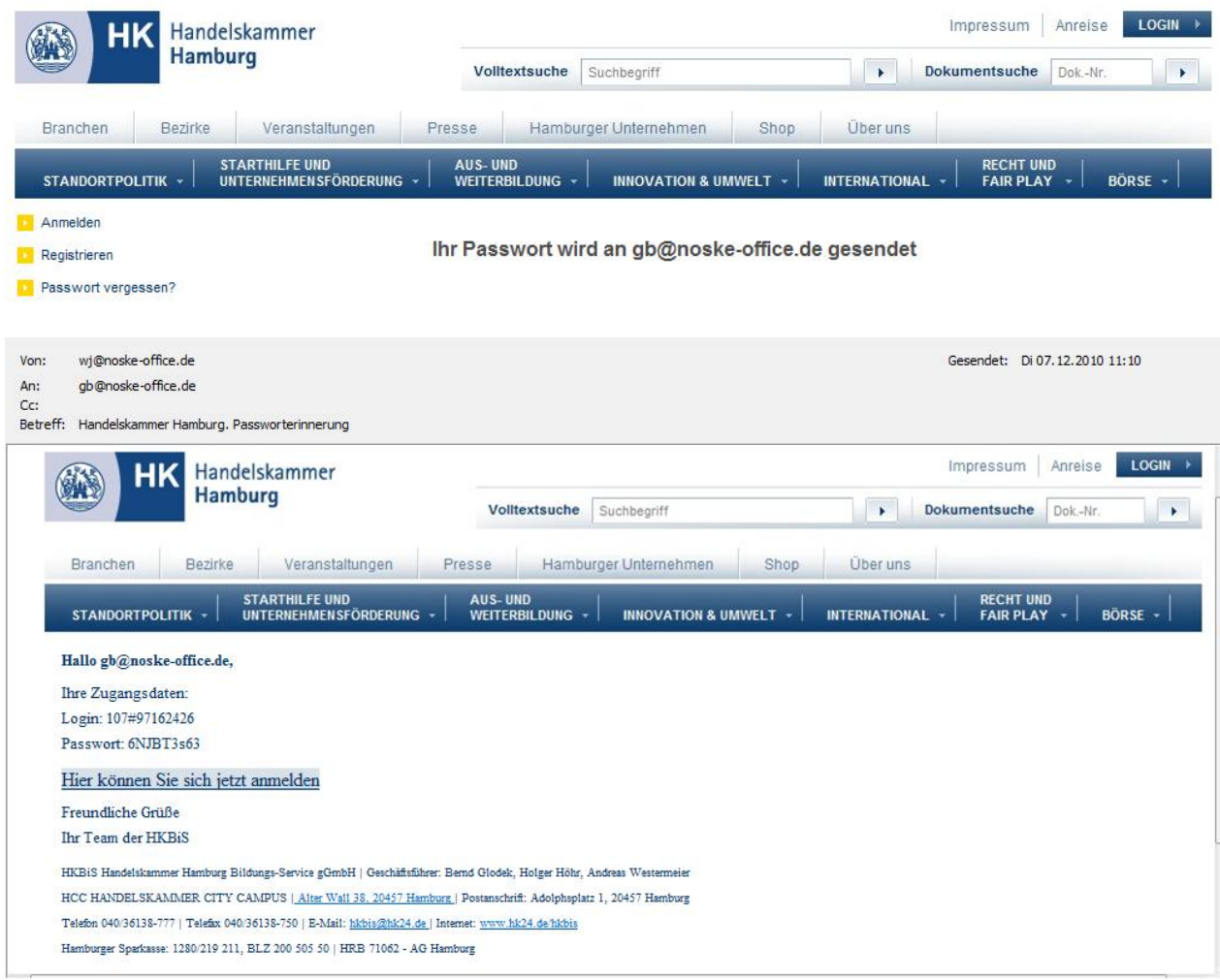

Über den Link, der in diesem Mail enthalten ist, kann sofort die Passwortmaske von tibros-OS geöffnet werden. Hier wird dann die Anmeldung mit dem Login-Namen und dem neu mitgeteilten Passwort vorgenommen. Nach erfolgreicher Anmeldung besteht die Möglichkeit, über die Accountverwaltung das automatisch generierte Passwort wieder durch ein individuelles zu ersetzen (siehe Kapitel "Zugangsdaten" auf Seite 16).

#### **A - 4 Veranstaltungen**

Setzt Ihr Shopbetreiber das Modul tibros-VD-Online ein, kann über diesen Menüpunkt nach Veranstaltungen gesucht werden und ggf. eine Anmeldung zu den Veranstaltungen vorzunehmen.

#### **A - 4.1 Berufsausbildung**

Setzt Ihr Shopbetreiber das Berufsportal tibros-BB Online ein, können Ausbildungsbetriebe über diesen Menüpunkt die Berufsausbildungsfunktionen nutzen, ohne sich neu anmelden zu müssen.

#### **A - 4.2 Newsletter abonnieren/abbestellen**

Soweit Ihr Shopbetreiber das Newsletter-Modul einsetzt, kann hier eine Registrierung für den Empfang eines oder mehrerer Newsletter erfolgen. Auch die Abbestellung eines Newsletters ist online möglich.

#### **A - 4.3 Accountverwaltung – Mein Profil**

Unter dem Menüpunkt "Mein Profil" sind alle Daten und Menüpunkte verfügbar, die sich auf die Accountdaten beziehen. Die Accountverwaltung steht nur nach erfolgreicher Anmeldung in tibros-OS zur Verfügung (siehe Kapitel "Anmelden in tibros-OS" auf Seite 5).

Wurde die Registrierung und Anmeldung zwar erfolgreich vorgenommen, die Daten durch den Shopbetreiber jedoch noch nicht bearbeitet, steht die Accountverwaltung Personen nur in eingeschränktem Umfang zur Verfügung. Die Zugangs- und persönlichen Daten können bereits über die Accountverwaltung bearbeitet werden. Stammdaten, Vertreter und Berechtigungen können jedoch weder eingesehen noch bearbeitet werden. Firmen, deren Registrierungsdaten noch nicht übernommen wurden, können sich nicht anmelden und deshalb auch nicht auf die Accountverwaltung zugreifen.

#### **A - 4.4 Zugangsdaten**

Bei den Zugangsdaten wird die Kundennummer angezeigt, diese kann nicht verändert werden. Die Benutzerkennung kann nur dann geändert werden, wenn tibros-OS so konfiguriert ist, dass der Benutzername frei wählbar ist. Wurde vom Shopbetreiber definiert, dass die Benutzernamen von ihm vergeben werden, so wird der Benutzername nur angezeigt.

Die E-Mail-Anschrift und das Passwort sind änderbar. Aus Sicherheitsgründen müssen E-Mail-Adresse und Passwort immer zweimal angegeben werden.

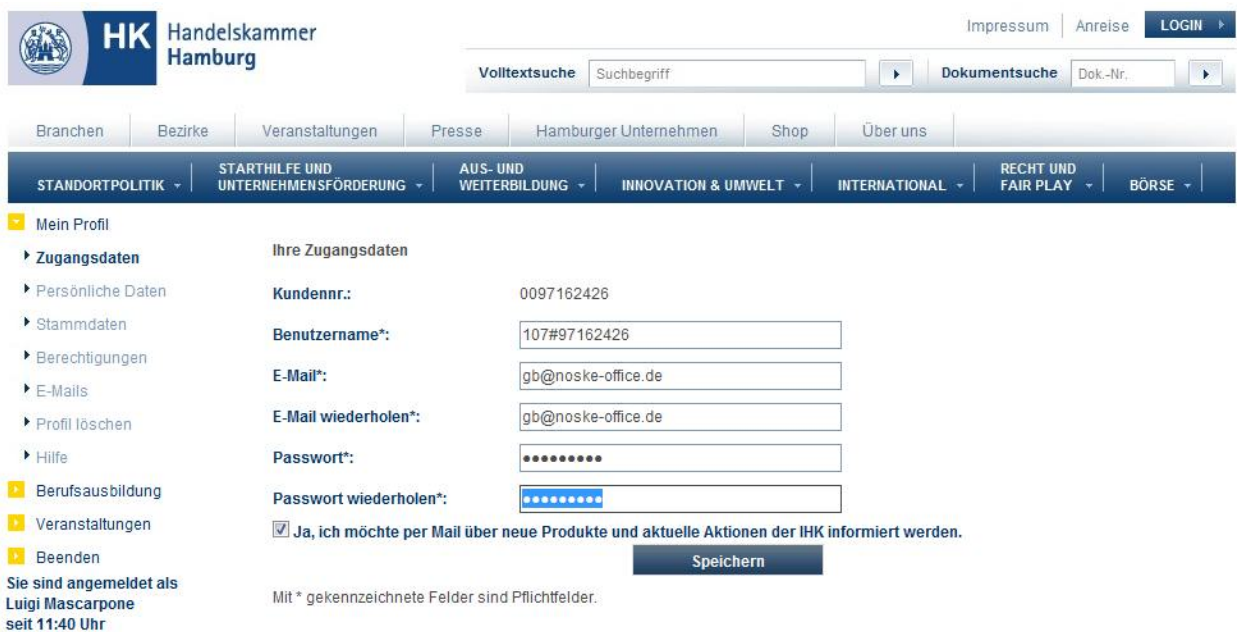

Ebenfalls änderbar ist die Einstellung, ob der Zusendung von Informationsmails über Produkte, Veranstaltungen und Aktionen zugestimmt wird oder nicht.

#### **A - 4.5 Persönliche Daten**

Die Maske "Persönliche Daten" ist nur verfügbar, wenn sich eine Person angemeldet hat. Bei Unternehmenszugängen wird die Maske im Menü nicht angeboten.

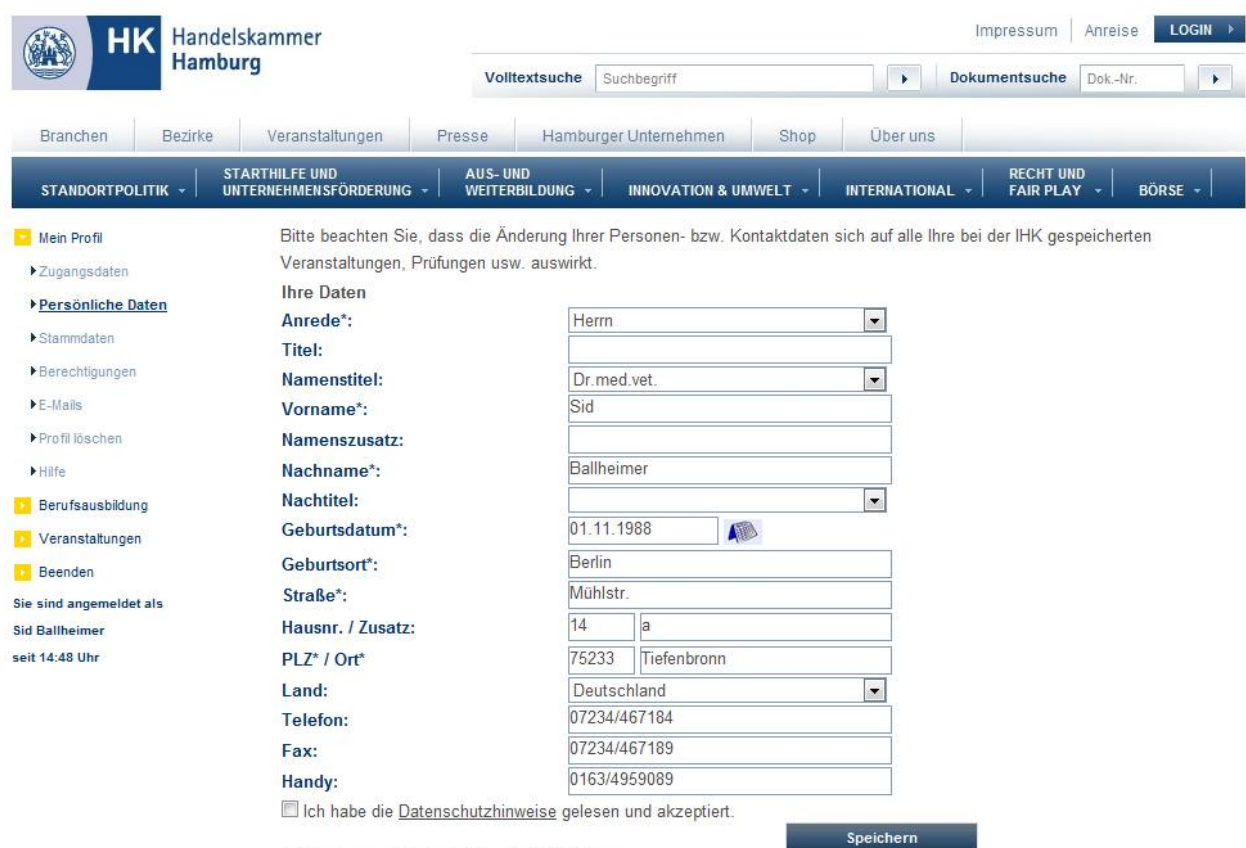

Mit \* gekennzeichnete Felder sind Pflichtfelder.

Bei den persönlichen Daten stehen folgende Felder zur Verfügung:

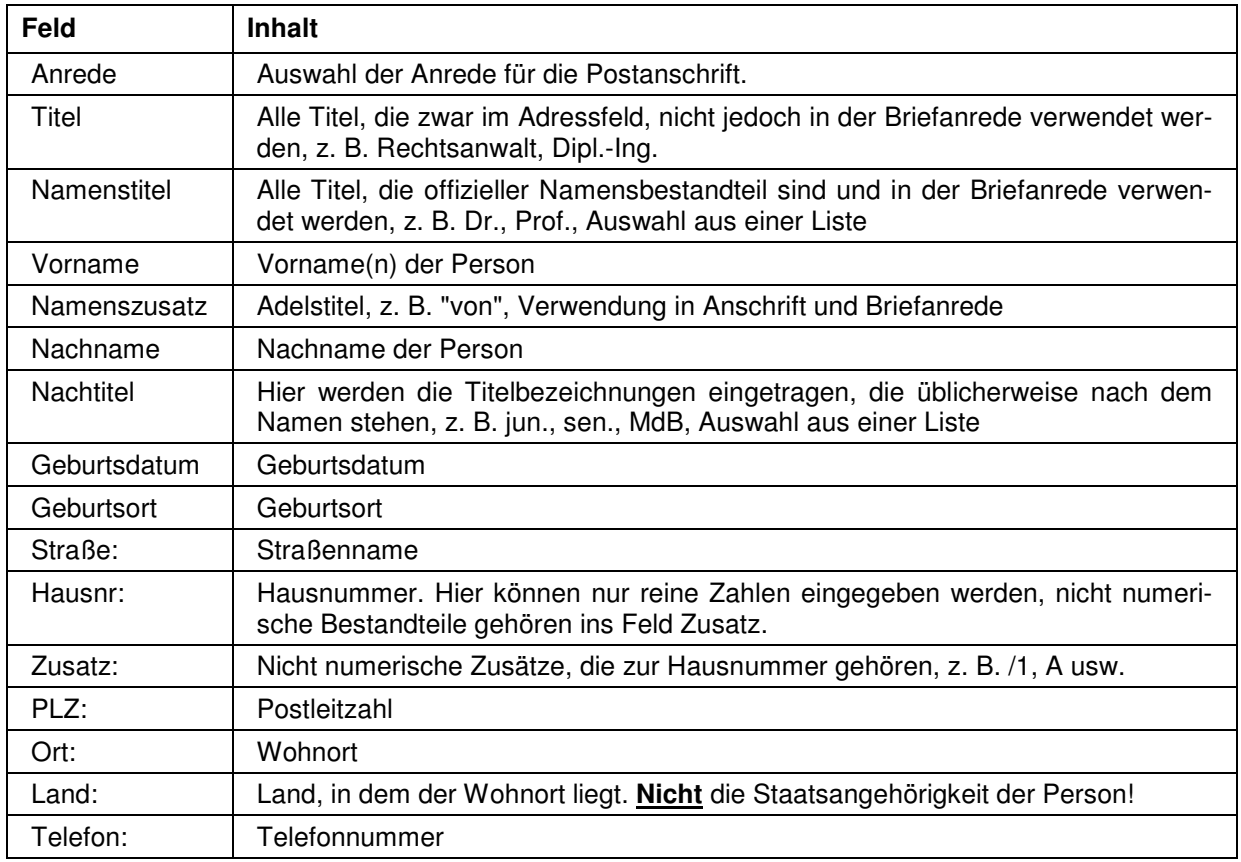

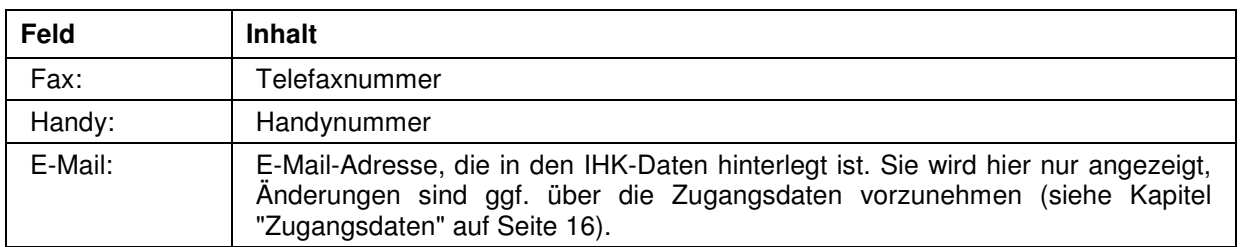

Die Informationen zu Straße, Hausnummer, Postleitzahl und Ort unterliegen einer Plausibilitätskontrolle anhand der hinterlegten Postleitzahlentabelle. Bei der Erfassung von Telefon- und Faxnummern muss die Vorwahl von der Rufnummer durch einen Schrägstrich (/) getrennt werden. Werden Daten geändert, so muss die Kenntnisnahme der Datenschutzhinweise erneut bestätigt werden.

#### **A - 4.6 Stammdaten**

Über den Menüpunkt "Stammdaten" werden die Identnummer und die Anschrift angezeigt, wie sie im Datenbestand des Shopbetreibers hinterlegt sind. Die Daten sind online nicht änderbar.

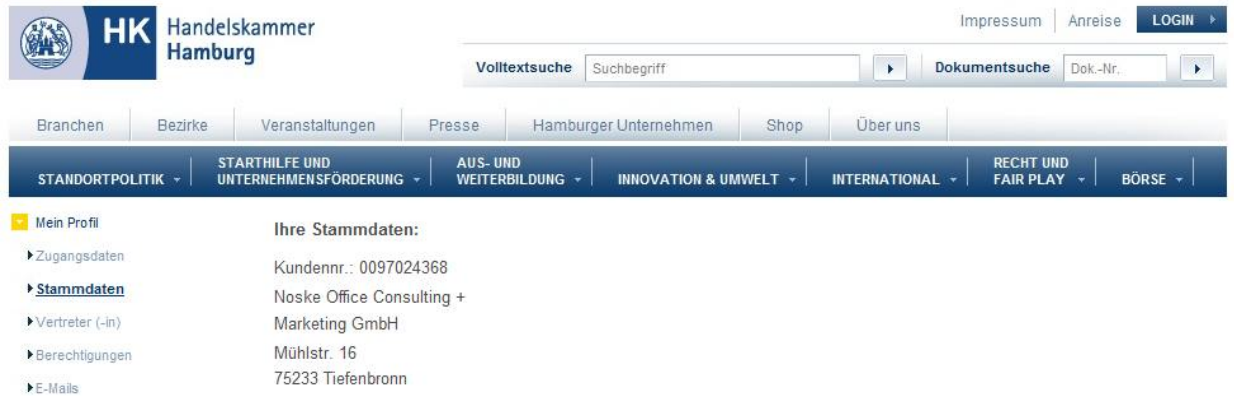

#### **A - 4.7 Vertreter**

画

Hier besteht die Möglichkeit, für registrierte Unternehmen Vertreter einzurichten. Im oberen Bereich wird nochmals die Firmenanschrift des Unternehmens angezeigt, für das die Vertretungsperson eingerichtet wird. Existieren bereits zugeordnete Vertreter, werden diese darunter aufgelistet. Über die Schaltfläche

können vorhandene Vertretungsberechtigungen gelöscht werden.

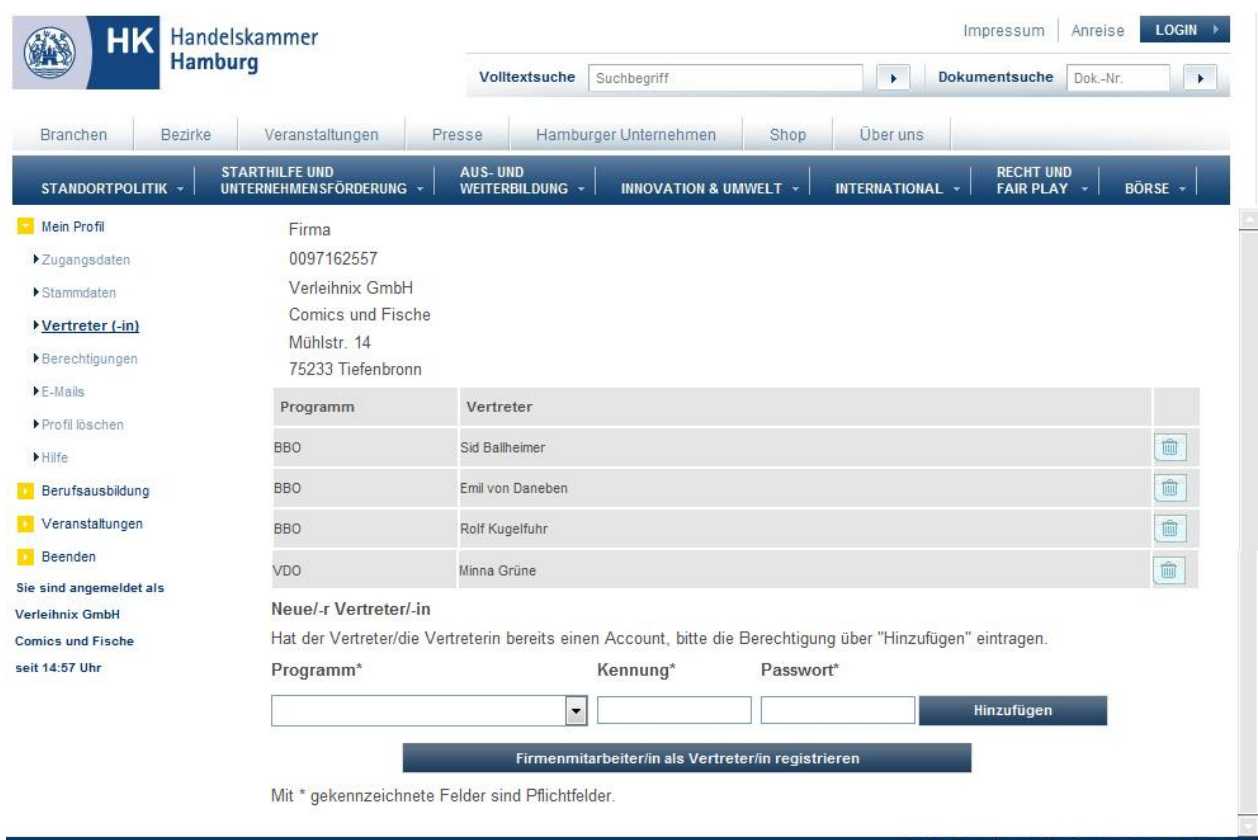

Handelt es sich bei dem zukünftigen Vertreter um eine Person, die bereits eine Registrierung für das tibros-Onlineportal besitzt, kann sie im Bereich "Neuer Vertreter" eingerichtet werden. Über das Feld "Programm" kann gewählt werden, für welches Programm die Person als Vertreter angelegt werden soll. Bei "Kennung" wird die Benutzerkennung der Person eingetragen. Bei "Passwort" muss das Passwort der vertretungsberechtigten Person eingetragen werden, nicht das Passwort des Unternehmens, das die Berechtigung erteilt! Sind alle Angaben gemacht, wird die Vertretungsberechtigung durch Klick auf die Schaltfläche "Hinzufügen" erstellt. Soll eine Person als Vertreter für mehrere Programme tätig sein, muss der Vorgang für jedes weitere Programm wiederholt werden.

Bei Filialbetrieben kann es vorkommen, dass ein Teil der Daten zwar bei der jeweiligen Filiale eingetragen werden sollen, die Verwaltung jedoch über eine zentrale Stelle erfolgt. Damit sich die Mitarbeiter der Zentrale online nicht ständig unter wechselnden Filialkennungen an- und abmelden müssen, kann auch hier mit einer Vertretungsregelung gearbeitet werden.

Zur Realisierung müssen sich zunächst sowohl die Filiale(n) als auch die Zentrale online als Firma registrieren (siehe Kapitel "Registrieren – Firma" auf Seite 11). Die jeweilige Filiale muss sich dann online anmelden und die die Zentrale als Vertreter für das Programm tibros-OS eintragen.

Meldet sich nun die Zentrale online an, kann sie unter "Berechtigungen" auswählen, welche Filiale sie augenblicklich vertreten möchte und dann Käufe für diese Filiale tätigen (siehe Kapitel "Berechtigungen" auf Seite 21).

Soll ein Vertreter eingerichtet werden, der noch keine Registrierung besitzt, wird dies über die Schaltflä-

che **vorgenommen.** Firmenmitarbeiter/in als Vertreter/in registrieren vorgenommen.

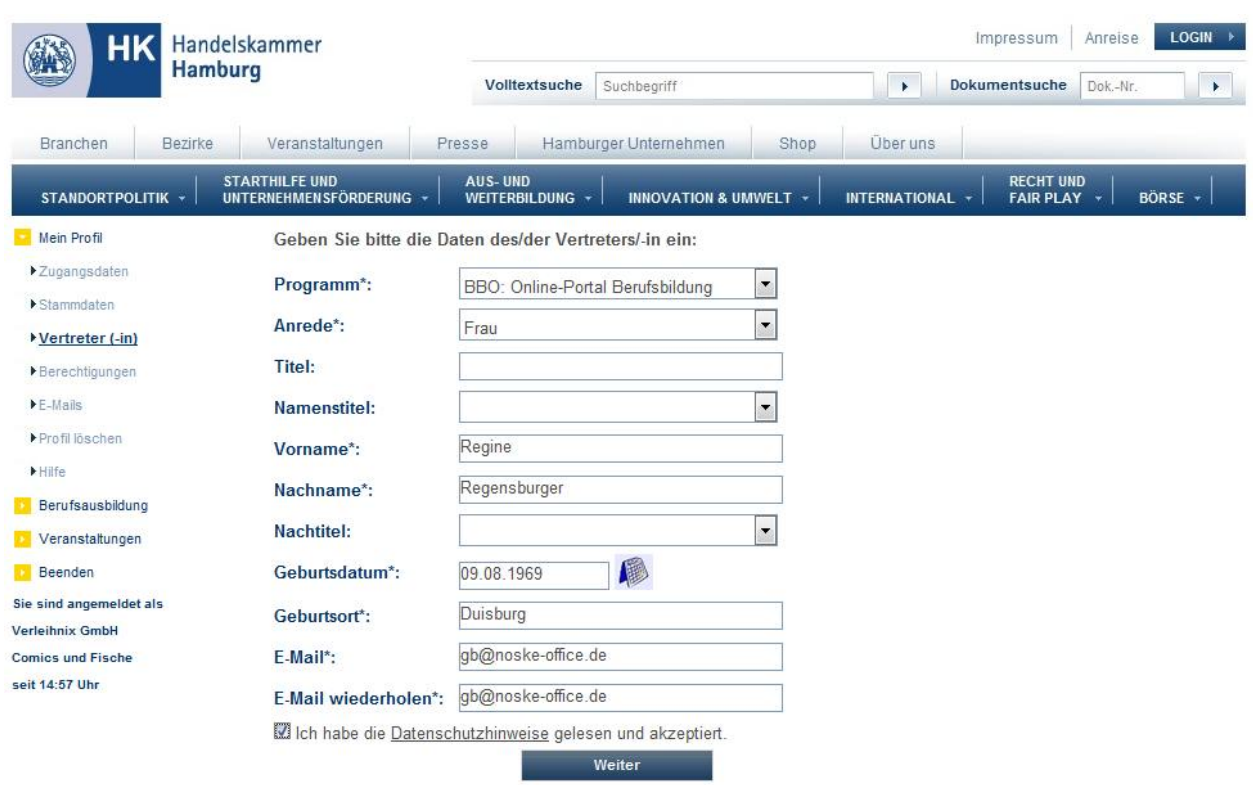

Mit \* gekennzeichnete Felder sind Pflichtfelder.

Auch hier muss zunächst das Programm gewählt werden, für das der Vertreter eingerichtet werden soll. Danach müssen – wie bei jeder Registrierung – Anrede, Vor- und Nachname, die Geburtsdaten und die E-Mail-Adresse eingegeben werden. Außerdem muss die Kenntnisnahme der Datenschutzhinweise bestätigt werden. Mit der Schaltfläche "Weiter" werden die Daten als Personen-Account angelegt und als Vertreter gespeichert. Im Anschluss wird eine entsprechende Bestätigungsmeldung angezeigt:

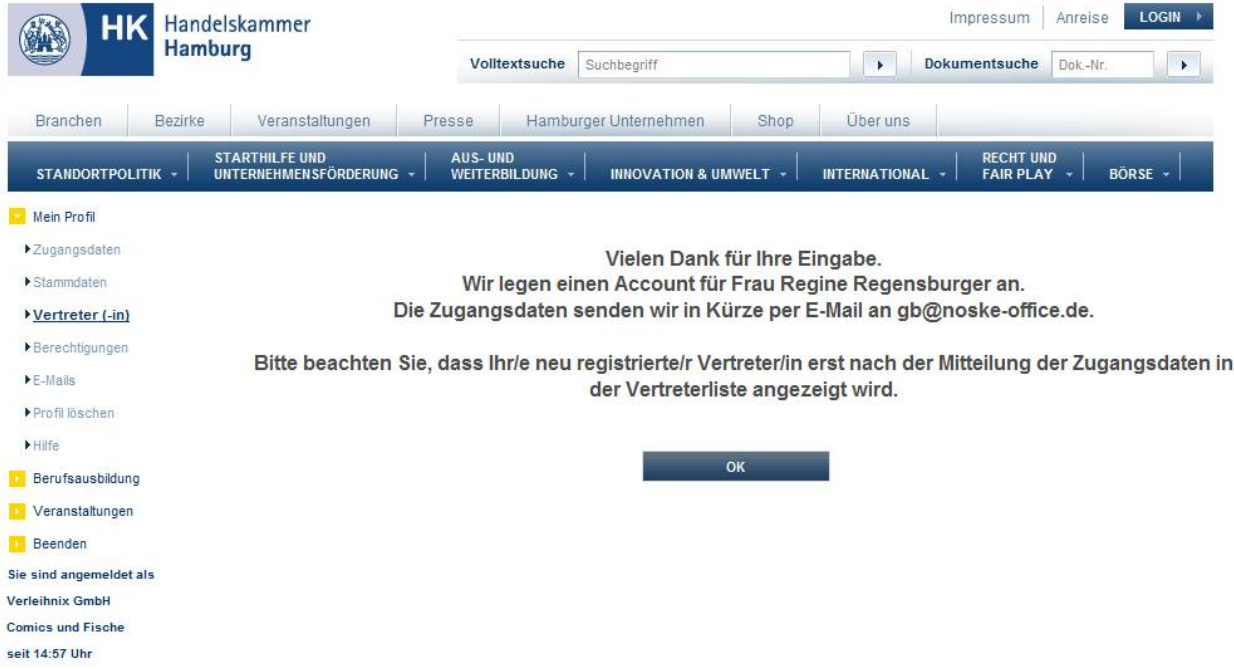

Mit "OK" wird wieder auf die Vertreterseite zurückgekehrt, so dass im Bedarfsfall weitere Vertreter angelegt werden können. Zu beachten ist, dass Vertreter, die zuvor noch keine Registrierung hatten, noch nicht in der Vertreterliste angezeigt werden. Sie tauchen dort erst auf, wenn der Datensatz durch den

Shopbetreiber bearbeitet wurde. Der Vertreter erhält nach der Bearbeitung ein Bestätigungsmail mit seinen Zugangsdaten, ab diesem Zeitpunkt wird der neue Vertreter auch in der Vertreterübersicht aufgeführt.

Bei der Registrierung neuer Vertretungspersonen wird das Kennzeichen, ob die Person Informationen erhalten möchte, nicht angezeigt. Die Option wird bei diesem Verfahren automatisch auf "Nein" gesetzt. Möchte der neu registrierte Vertreter Informationsmails bekommen, kann das Kennzeichen nachträglich in den Accountdaten des Vertreters auf "Ja" umgestellt werden (siehe Kapitel "Zugangsdaten" auf Seite 16).

#### **A - 4.8 Berechtigungen**

Die Maske "Berechtigungen" zeigt an, wen die angemeldete Person bzw. das angemeldete Unternehmen für welchen Bereich vertreten darf. Dabei werden Name, Anschrift und Identnummer angezeigt, damit zu vertretende Filialen mit gleichlautendem Namen besser unterschieden werden können:

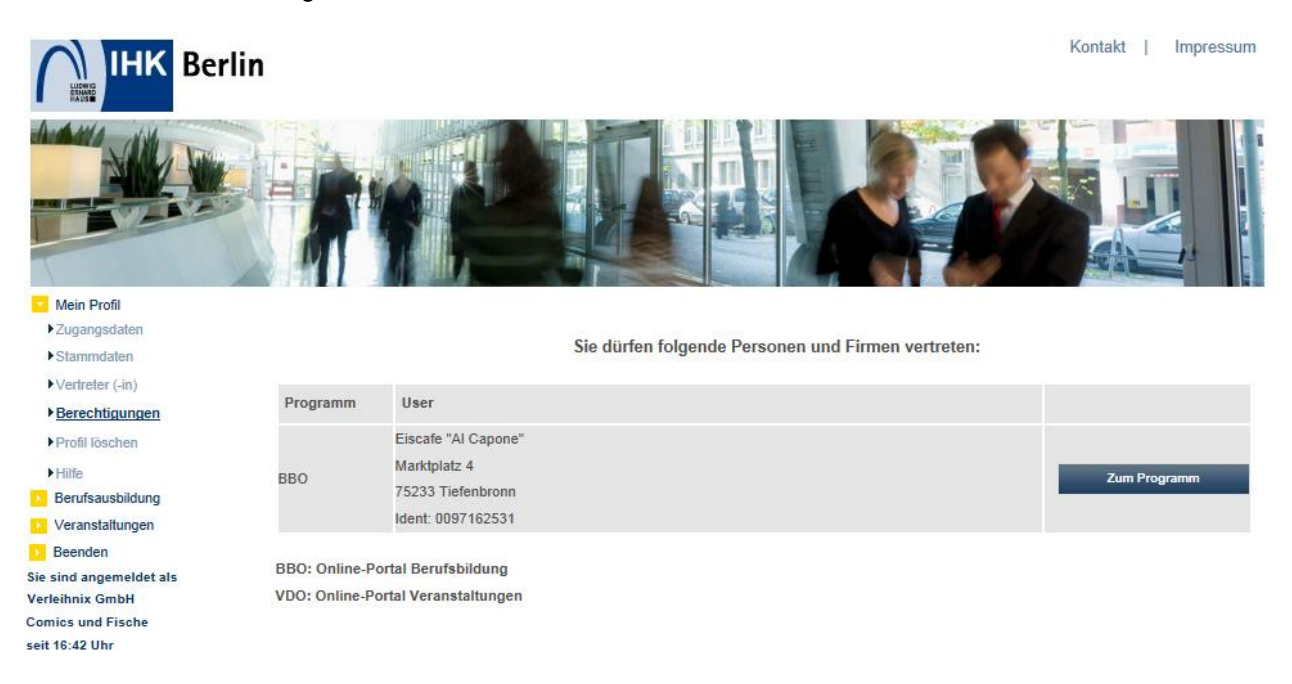

Über die Schaltfläche kann direkt zu den Daten des Vertretenen gewechselt werden. Durch die aktivierte Vertretung ändert sich der Anmeldehinweis auf den Onlineseiten entsprechend.

Keine Vertretung aktiviert:

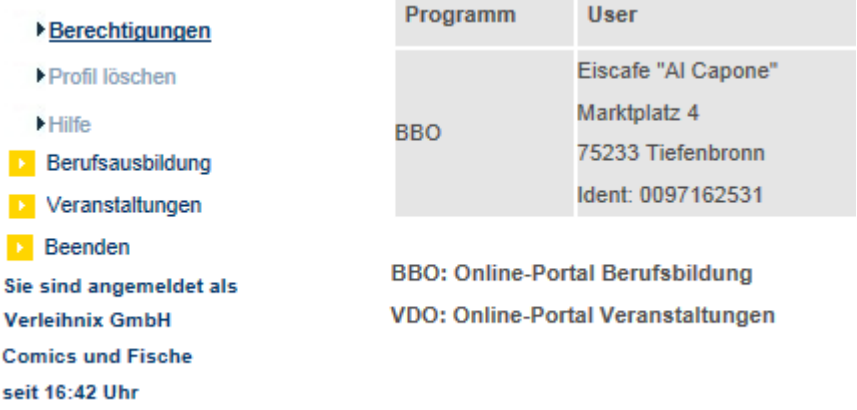

Vertretung aktiviert:

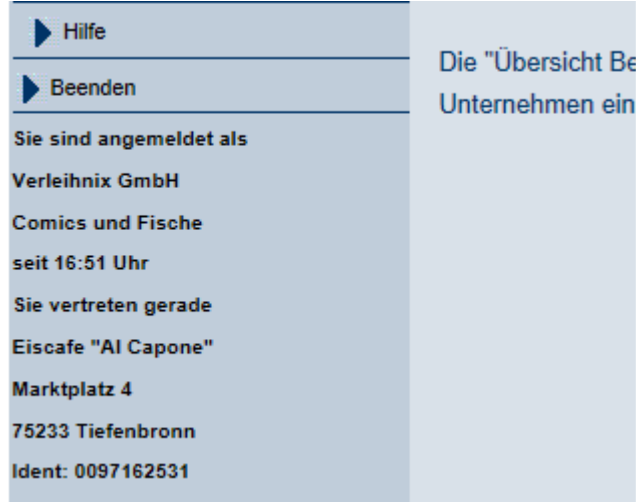

Vertritt der Vertreter mehrere Unternehmen (z. B. bei Filialbetrieben), kann es vorkommen, dass in verschiedenen Masken eine Auswahlliste angezeigt wird, mit der zwischen den Daten der verschiedenen Unternehmen gewechselt werden kann.

#### **A - 4.9 E-Mails**

Alle per Mail verschickten Informationen wie z. B. Registrierungsinformationen, Eingangsbestätigungen usw. werden protokolliert und in einer Datenbank gespeichert. Sie können über den Menüpunkt "E-Mails" abgerufen werden:

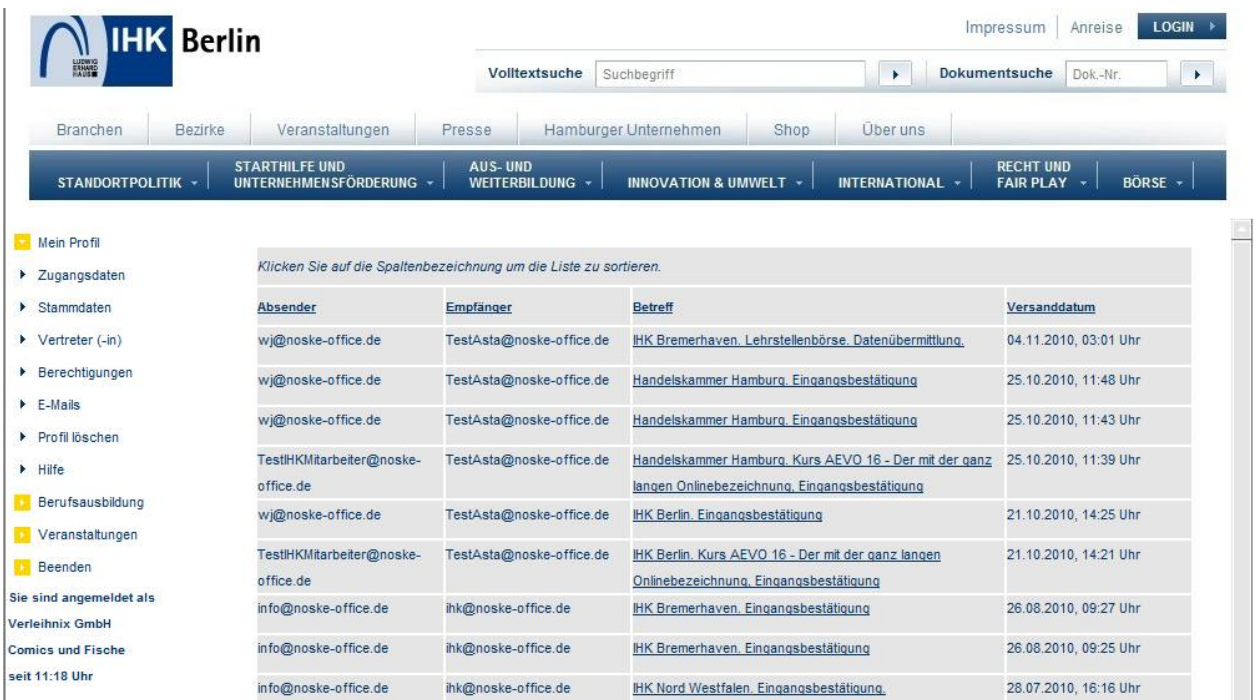

In der Übersicht werden alle E-Mails aufgelistet, die an diese E-Mail-Anschrift geschickt wurden. Die E-Mails können durch Klick auf die Spaltenüberschriften nach der jeweils angeklickten Spalte sortiert werden.

Handelt es sich bei der angemeldeten Person um einen Vertreter, ist die Anzeige von der Vertretungsberechtigung abhängig (siehe Kapitel "Vertreter" auf Seite 18 und "Berechtigungen" auf Seite 21). Im Kopf der Maske wird deshalb ein zusätzliches Auswahlfeld angezeigt:

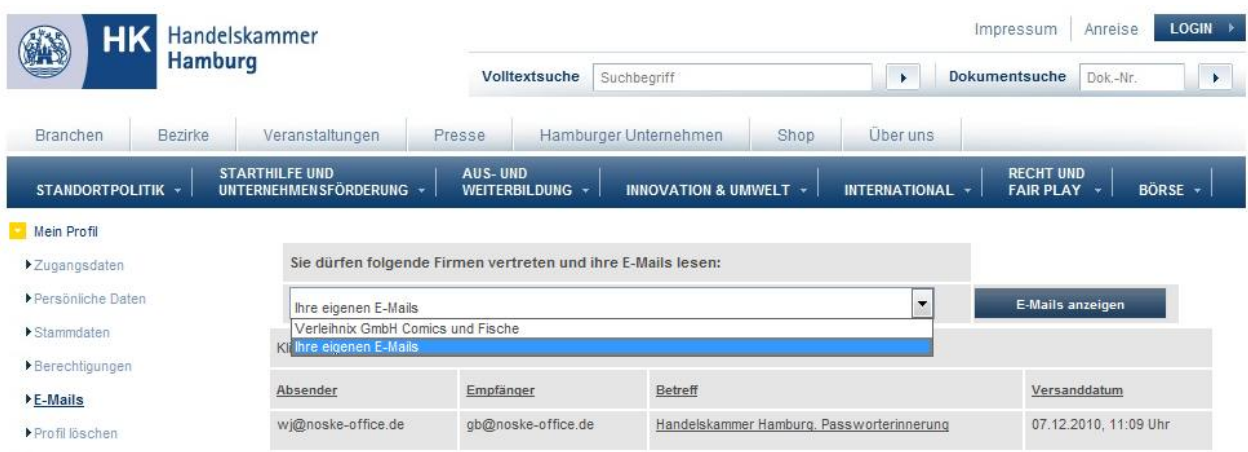

Hier kann zwischen den eigenen Mails und den Mails der zu vertretenden Firmen/Personen gewählt werden. Es wird dabei automatisch berücksichtigt, für welche Anwendung die Vertretungsberechtigung erteilt wurde. Beispielsweise kann ein Vertreter für tibros-BB Online keine E-Mails abrufen, die tibros-OS betreffen.

Die E-Mails können durch Klick auf den unterstrichenen Text aufgerufen werden:

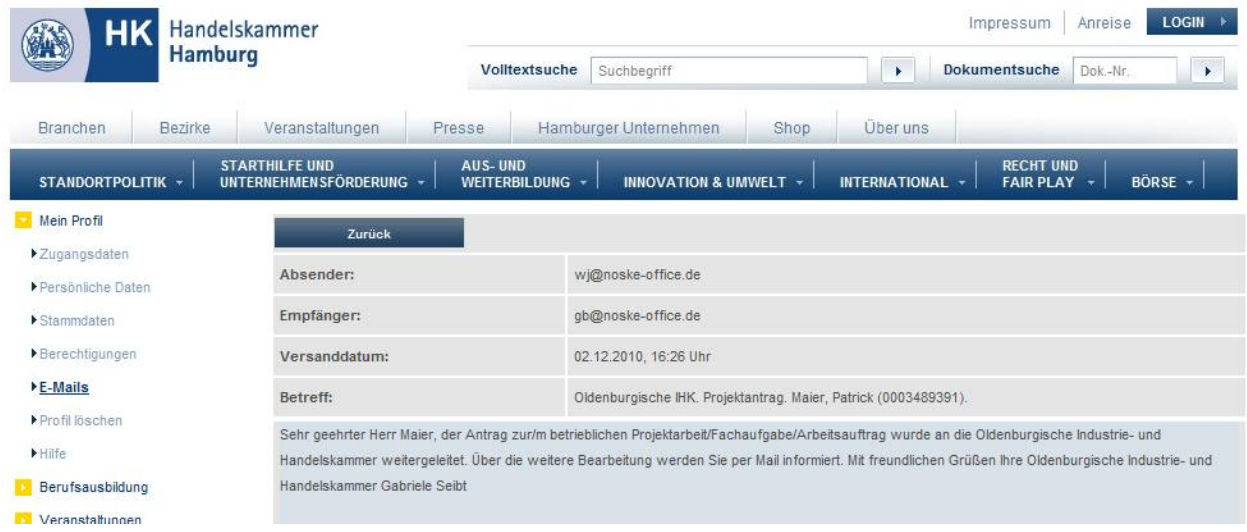

Es wird dann eine Maske geöffnet, in deren Kopf Daten zu Absender, Empfänger, Versanddatum/-uhrzeit und der Betreff des E-Mails angezeigt werden. Darunter ist ersichtlich, ob das Mail eine Anlage enthalten hat. Im unteren Bereich wird der Inhalt des Mails wiedergegeben.

Die Anlage kann durch Klick auf den unterstrichenen Text eingesehen werden, sie wird dabei in einem neuen Browserfenster geöffnet. Aus technischen Gründen kann jeweils nur eine Mailanlage dargestellt werden, Mails, die zwei Anlagen enthalten, werden zweimal in der Übersicht aufgeführt.

Handelt es sich bei dem E-Mail um eine Registrierungsbestätigung, so wird in der Anzeige das ursprünglich darin enthaltene Passwort durch Sternchen ersetzt. Bei Bedarf kann das Passwort über den entsprechenden Menüpunkt neu angefordert werden (siehe Kapitel "Passwort vergessen" auf Seite 14).

#### **A - 4.10 Profil löschen**

Wird der Account nicht mehr benötigt, kann er jederzeit gelöscht werden. Dazu ist es zunächst erforderlich, sich in tibros-OS erfolgreich anzumelden, um Zugriff auf die Profildaten zu erhalten (siehe Kapitel "Anmelden in tibros-OS" auf Seite 5). Über den Menüpunkt "Mein Profil → Profil löschen" kann dann die Deaktivierung des Accounts vorgenommen werden.

Es wird als erstes eine Sicherheitsabfrage gestartet:

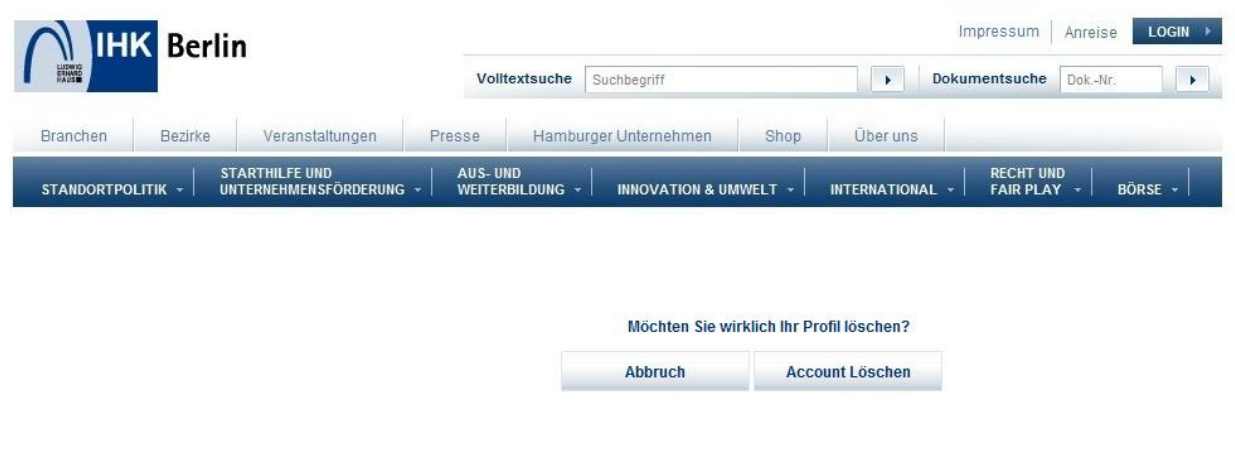

Über kann die Löschung der Zugangsdaten abgebrochen werden, mit der Schaltfläche **Account Löschen**  wird die Löschung des Accounts durchgeführt, dies wird mit einer entsprechenden Meldung bestätigt.

# **A - 5 Onlineshop**

#### **A - 5.1 Unentgeltliche Artikel**

Die Suche von Artikeln ist auch ohne gültigen Online-Account möglich, für die Bestellung wird jedoch eine Zugangskennung benötigt. Über den Menüpunkt "Unentgeltliche Artikel" können nur kostenlose Artikel gefunden werden. Alle übrigen Artikel sind über den Menüpunkt "Entgeltliche Artikel" zu finden (siehe Kapitel "Entgeltliche Artikel" auf Seite 26).

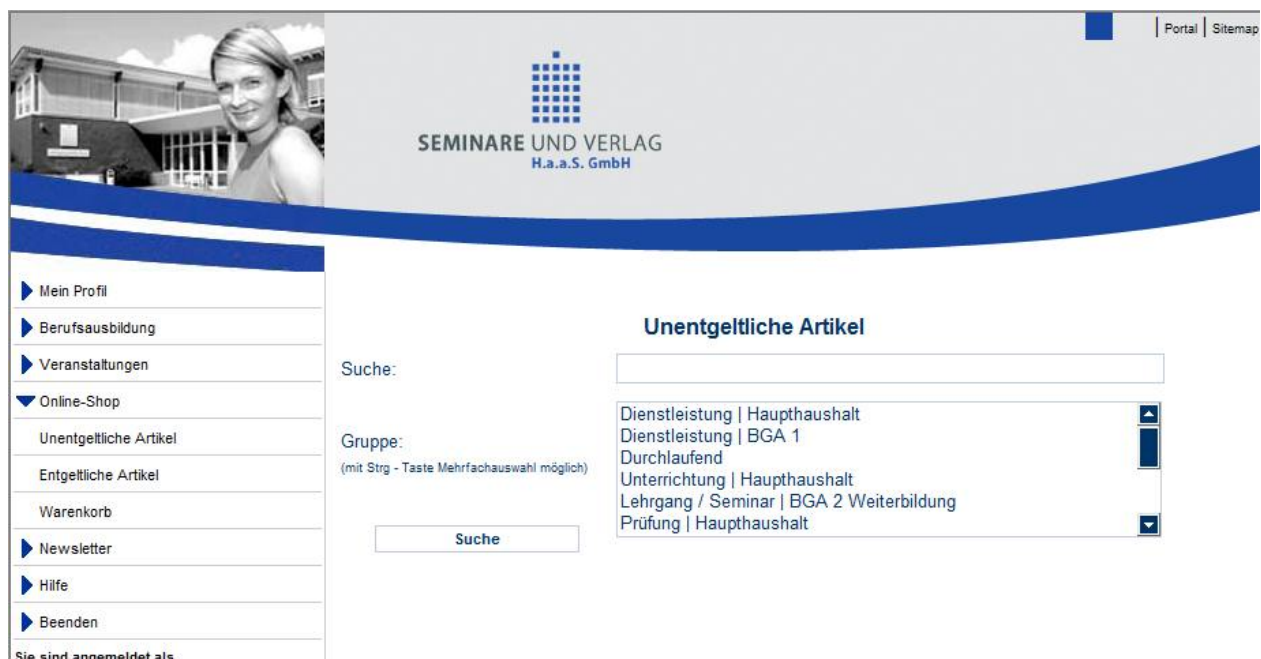

Als Suchkriterium kann ein Begriff eingegeben werden, der sich auf die Artikelbezeichnung bezieht, z. B. "Gefahrgut". Ist die Artikelnummer bereits bekannt (z. B. aus einer früheren Bestellung), kann auch nach der Artikelnummer gesucht werden.

Im Feld "Gruppe" kann per Mausklick eine Gruppe gewählt werden, mehrere Gruppen können bei gedrückter "Strg"-Taste und gleichzeitigem Mausklick ausgewählt werden. Werden alle Gruppen markiert, werden auch Artikel ohne zugeordnete Gruppe in die Suche mit einbezogen. Welche Gruppen zur Verfügung stehen, wird jeweils durch den Shopbetreiber festgelegt.

Alle Selektionsmöglichkeiten können beliebig kombiniert werden. Sind alle Suchkriterien gewählt bzw. eingegeben, wird der Suchvorgang über die Schaltfläche **Suche aktiviert.** aktiviert.

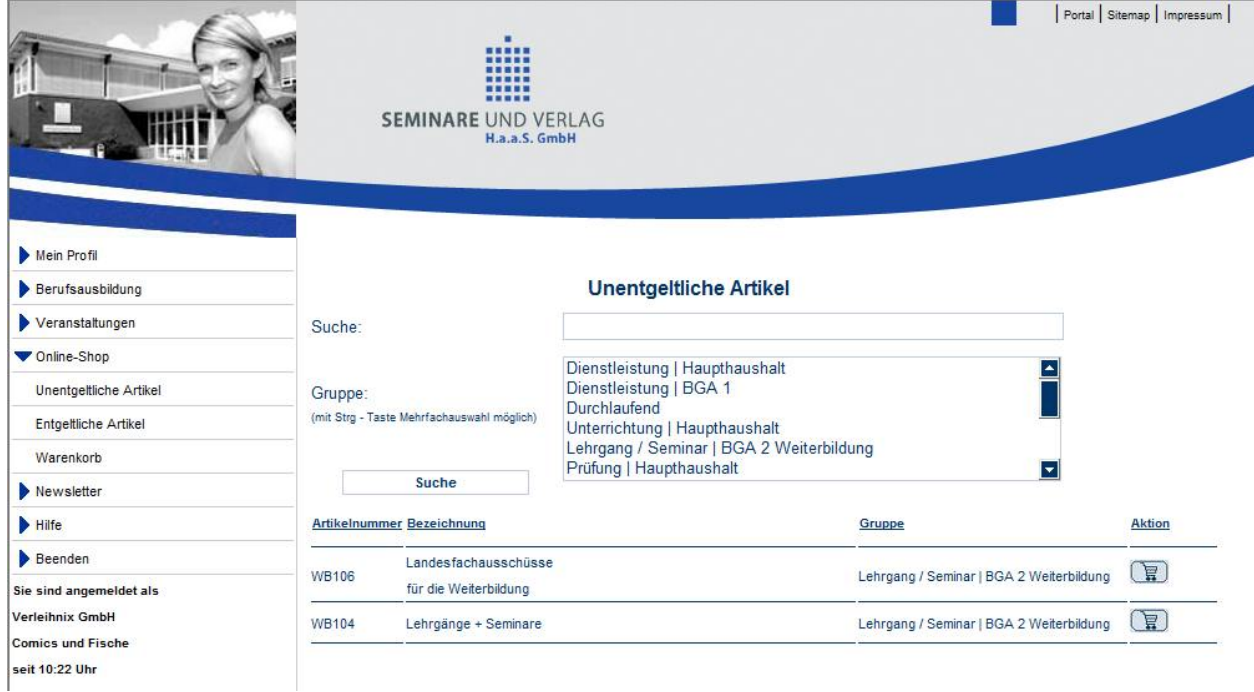

Die gefundenen Treffer werden mit Artikelnummer und -bezeichnung und der jeweiligen Gruppe ange-

zeigt. Über die Schaltfläche wird der gewünschte Artikel in den Warenkorb gelegt, gleichzeitig wird der Warenkorb geöffnet (siehe Kapitel "Warenkorb" auf Seite 28):

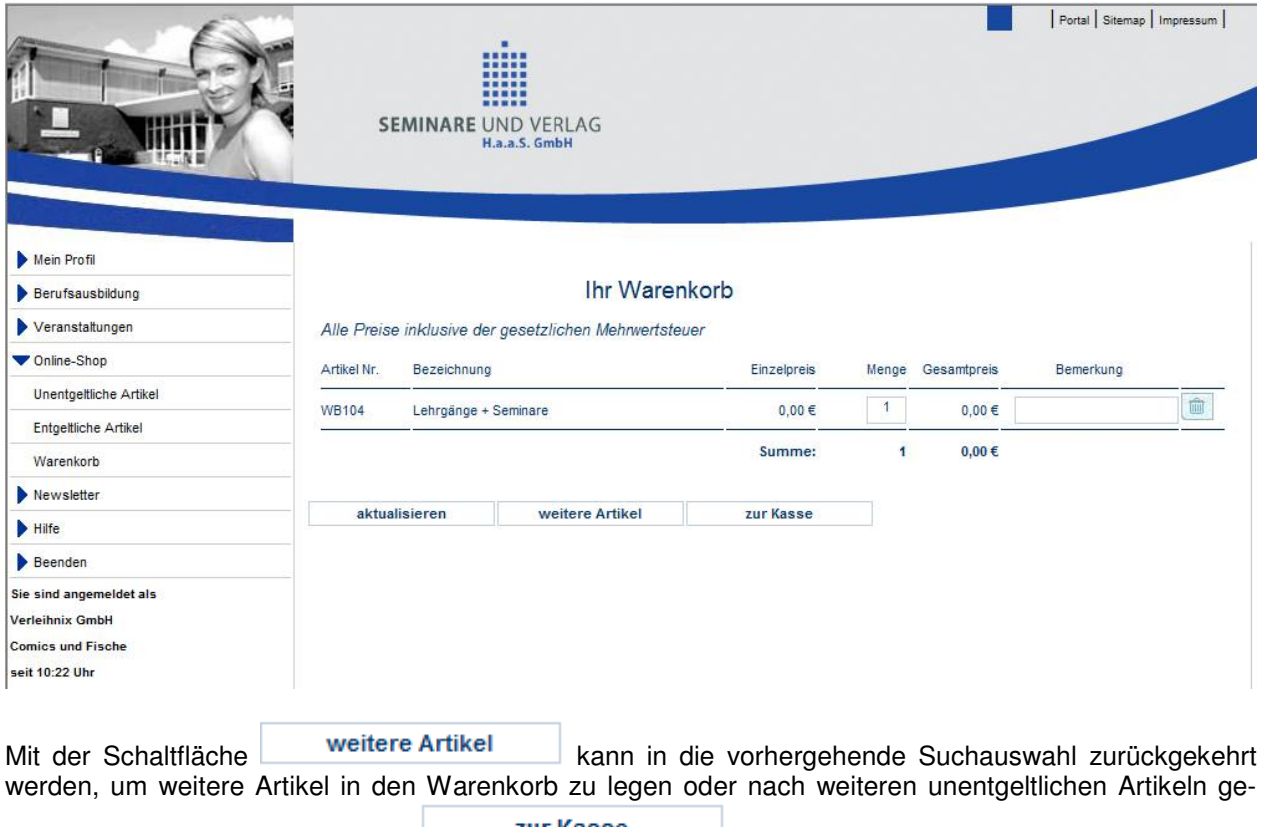

sucht werden. Mit der Schaltfläche **zur Kasse** wird die Bestellung abgeschlossen.

#### **A - 5.2 Entgeltliche Artikel**

Die Suche von Artikeln ist auch ohne gültigen Online-Account möglich, für die Bestellung wird jedoch eine Zugangskennung benötigt. Über den Menüpunkt "Entgeltliche Artikel" können nur kostenpflichtige Artikel gefunden werden. Kostenlose Artikel sind über den Menüpunkt "Unentgeltliche Artikel" zu finden (siehe Kapitel "Unentgeltliche Artikel" auf Seite 24).

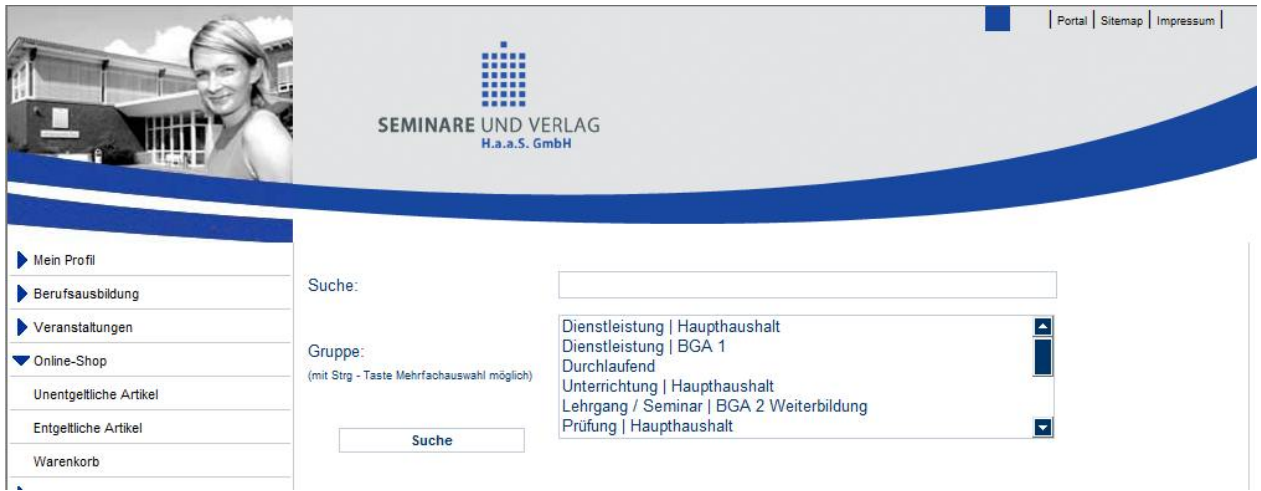

Als Suchkriterium kann ein Begriff eingegeben werden, der sich auf die Artikelbezeichnung bezieht, z. B. "Gefahrgut". Ist die Artikelnummer bereits bekannt (z. B. aus einer früheren Bestellung), kann auch nach der Artikelnummer gesucht werden.

Im Feld "Gruppe" kann per Mausklick eine Gruppe gewählt werden, mehrere Gruppen können bei gedrückter "Strg"-Taste und gleichzeitigem Mausklick ausgewählt werden. Werden alle Gruppen markiert, werden auch Artikel ohne zugeordnete Gruppe in die Suche mit einbezogen. Welche Gruppen zur Verfügung stehen, wird jeweils durch den Shopbetreiber festgelegt.

Alle Selektionsmöglichkeiten können beliebig kombiniert werden. Sind alle Suchkriterien gewählt bzw.

eingegeben, wird der Suchvorgang über die Schaltfläche **auch Suche aktiviert.** aktiviert.

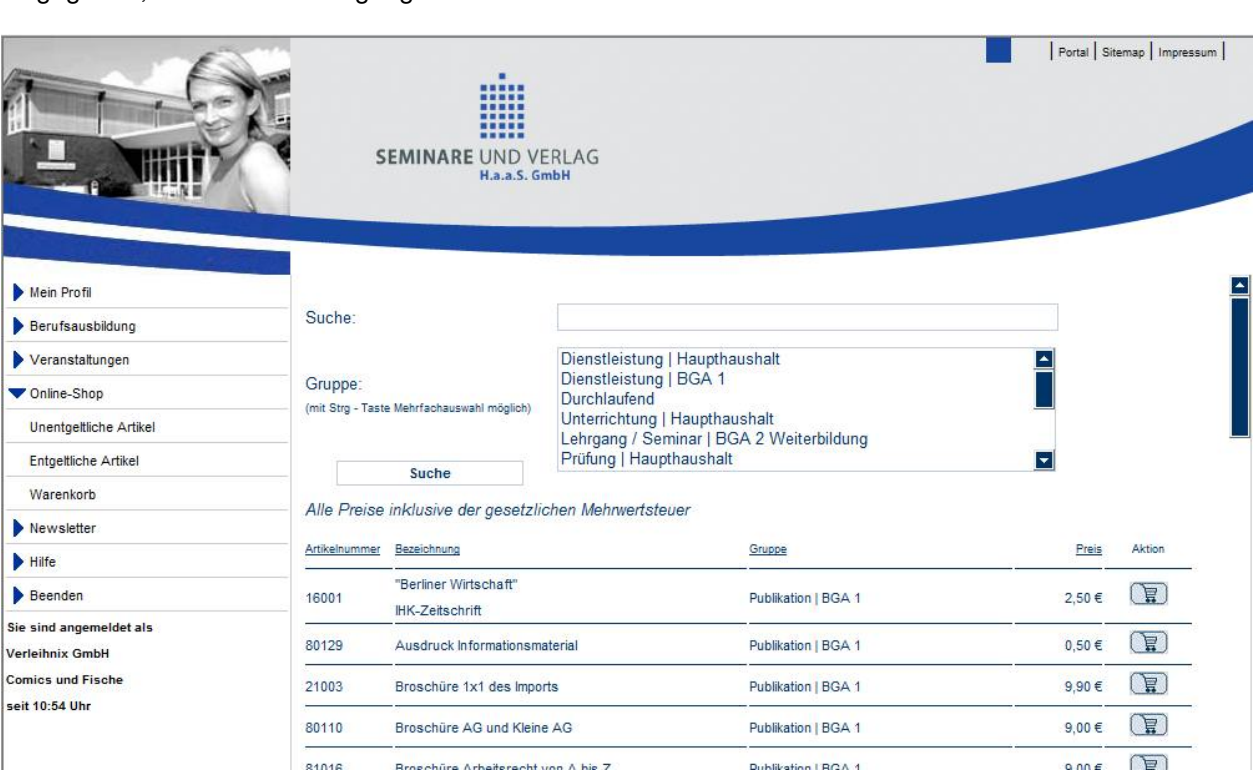

Die gefundenen Treffer werden mit Artikelnummer und -bezeichnung und der jeweiligen Gruppe angezeigt. Die Preise werden in der letzen Spalte angezeigt, die gesetzliche Mehrwertsteuer ist in den angezeigten Preisen bereits enthalten.

Über die Schaltfläche Wird der gewünschte Artikel in den Warenkorb gelegt, gleichzeitig wird der Warenkorb geöffnet (siehe Kapitel "Warenkorb" auf Seite 28):

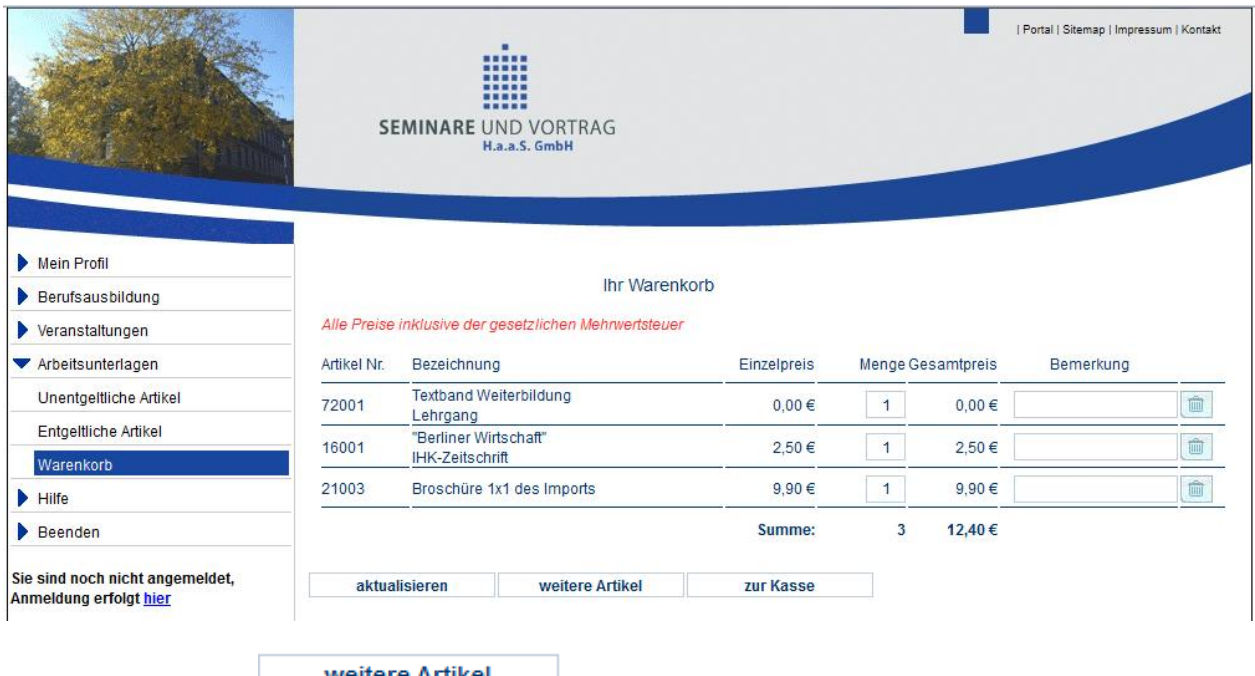

Mit der Schaltfläche **Kann in die vorhergehende Suchauswahl zurückgekehrt** werden, um weitere Artikel in den Warenkorb zu legen oder nach weiteren entgeltlichen Artikeln gesucht werden. Mit der Schaltfläche **zur Kasse** wird die Bestellung abgeschlossen.

#### **A - 5.3 Warenkorb**

Im Warenkorb werden alle ausgewählten entgeltlichen und unentgeltlichen Artikel zusammengefasst:

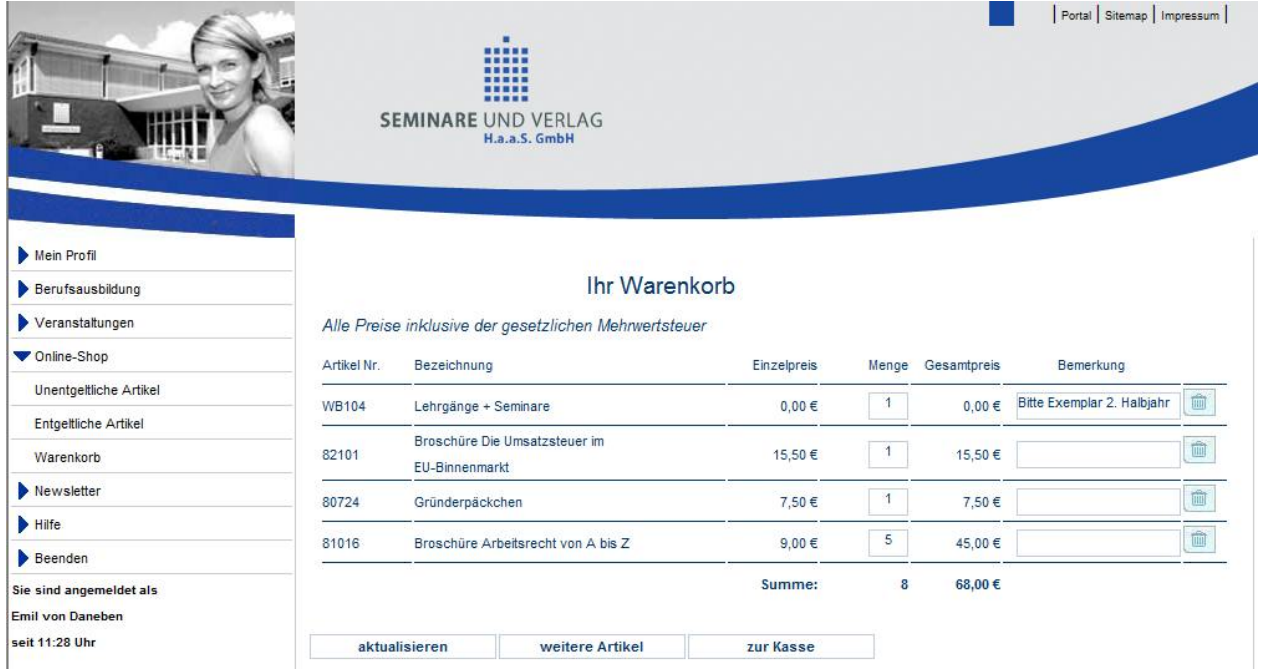

Angezeigt werden die Artikelnummer und -bezeichnung, sowie der Einzel- und Gesamtpreis. In den Preisen ist die gesetzliche Mehrwertsteuer bereits enthalten, diese wird an dieser Stelle nicht gesondert ausgewiesen.

Im Feld "Menge" wird die aktuelle Bestellmenge angegeben. Die Menge kann hier nachträglich korrigiert werden. Bei "Bemerkung" kann im Bedarfsfall noch ein Hinweis zum Artikel erfasst werden. Soll ein Arti-

kel doch nicht bestellt werden, kann er über die Schaltfläche aus dem Warenkorb entfernt werden.

Wurden Korrekturen vorgenommen, muss die Schaltfläche **angeklicht werden,** angeklickt werden, um sicherzustellen, dass die Gesamtpreise und die Gesamtsumme neu berechnet werden.

Sollen noch weitere Artikel ausgewählt werden, kann über die Schaltfläche in weitere Artikel das Angebot zurückgekehrt werden. Welche Angebotsseite aufgerufen wird, ist davon abhängig, welche Art von Artikel zuletzt in den Warenkorb gelegt wurde. Wurde zuletzt ein entgeltlicher Artikel ausgewählt, wird in die Übersicht der entgeltlichen Artikel zurückgekehrt, bei unentgeltlichen Artikeln die Übersicht der unentgeltlichen Artikel (siehe Kapitel "Unentgeltliche Artikel" auf Seite 24 und "Entgeltliche Artikel" auf Seite 26).

Zu beachten ist, dass der Inhalt des Warenkorbs nur erhalten bleibt, so lange der Onlineshop geladen ist. Wird zu einer anderen Internetseite gewechselt oder der Browser geschlossen, gehen die Inhalte des Warenkorbs verloren.

Sind alle Artikel gewählt, wird der Bestellvorgang über die Schaltfläche **abge-** abgeschlossen. Dabei ist es unerheblich, ob entgeltliche oder nur unentgeltliche Artikel ausgewählt wurden. Zuerst wird geprüft, ob der Besteller bereits anmeldet ist oder nicht. Ist dies nicht der Fall, wird als erstes die Anmeldemaske aufgerufen:

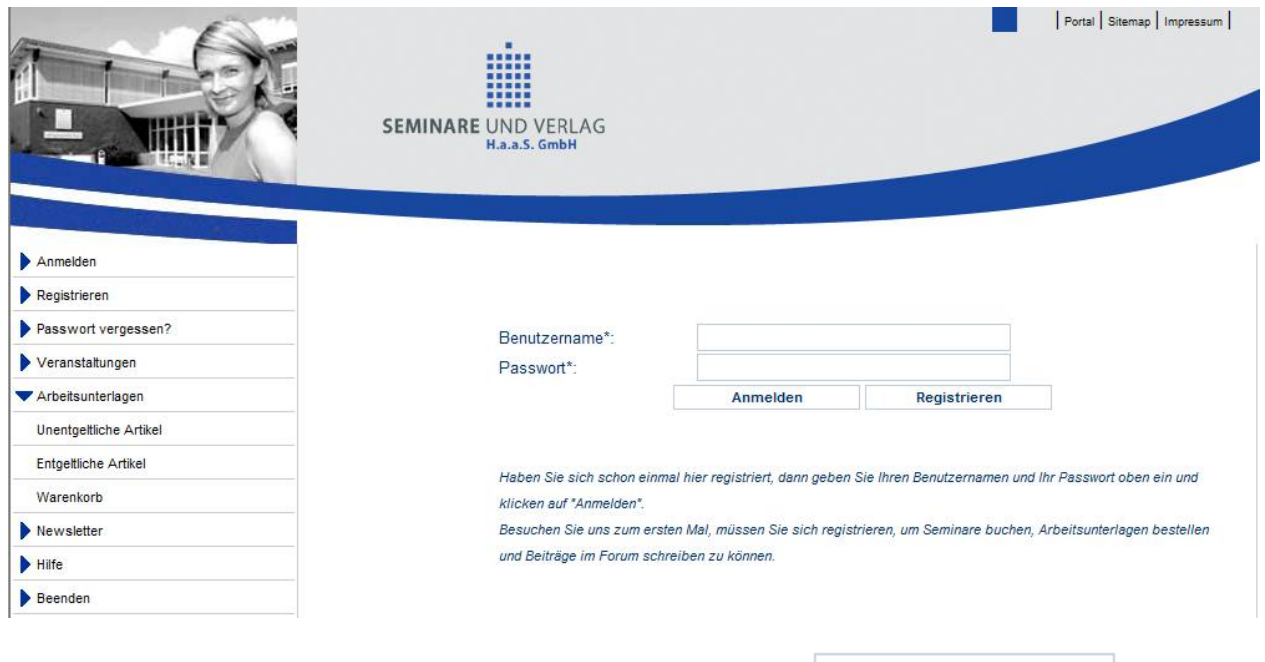

Hat der Besteller noch keinen Account, kann über die Schaltfläche **Registrieren der Regist**rierungsvorgang gestartet werden (siehe Kapitel "Registrieren" auf Seite 7). Kunden, die bereits einen Account haben, können in der Maske ihren Benutzernahmen und das Passwort eingeben und sich mit der

Schaltfläche **Anmelden** anmelden.

Als nächstes werden die Accountdaten des Bestellers nochmals angezeigt, so dass im Falle einer Anschriftenänderung ggf. noch Korrekturen vorgenommen werden können.

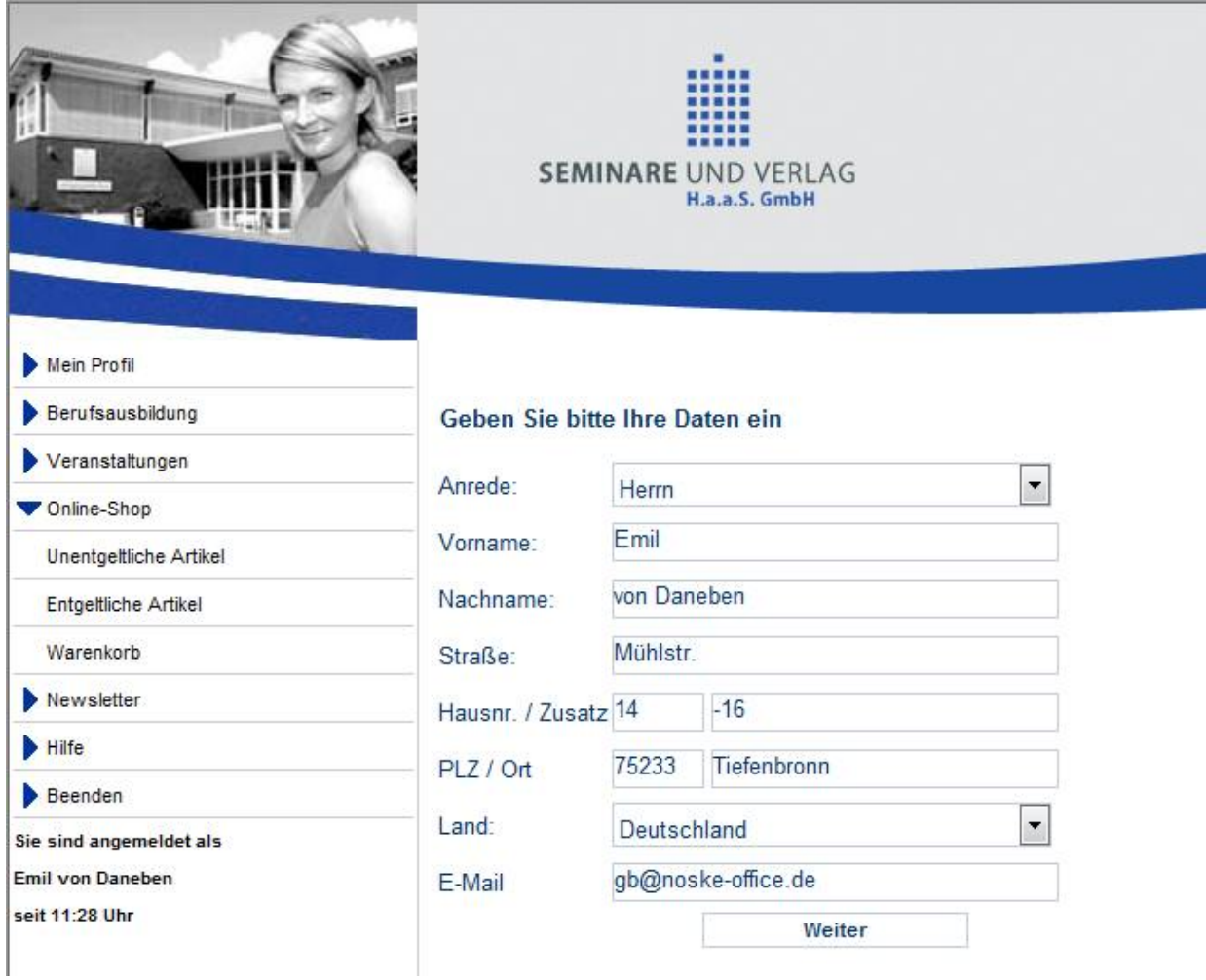

Ist die Anschrift so richtig bzw. wurden die entsprechenden Korrekturen vorgenommen, wird der Bestell-

vorgang mit der Schaltfläche **Körner Weiter** fortgesetzt. Es wird dann eine Zusammenfassung angezeigt, in der sowohl die bestellten Artikel als auch die Anschrift nochmals angezeigt werden.

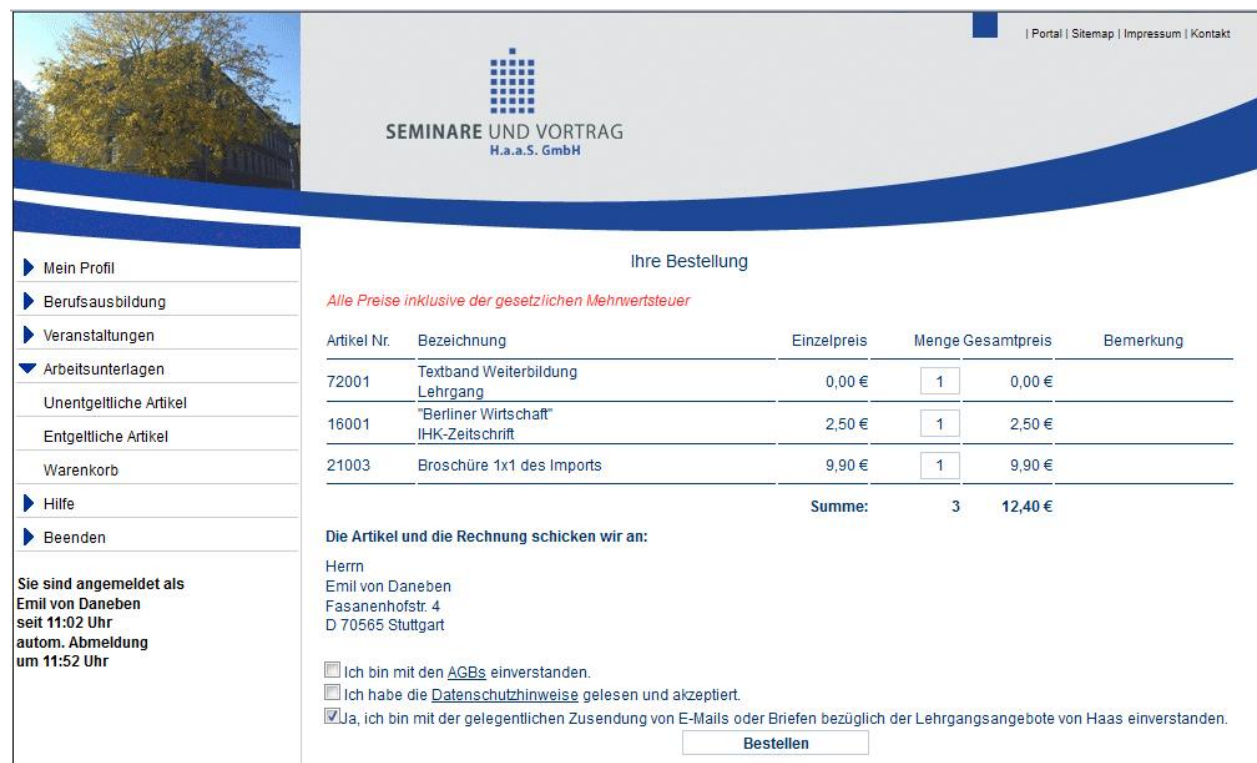

Aus rechtlichen Gründen muss zunächst den Allgemeinen Geschäftsbedingungen zugestimmt werden, in dem das Kästchen angeklickt wird. Außerdem muss bestätigt werden, dass die Datenschutzhinweise gelesen wurden. Bei Bedarf können die betreffenden Hinweistexte durch Klick auf "AGBs" bzw. "Datenschutzhinweise" in einem weiteren Browserfenster aufgerufen werden.

Außerdem kann an dieser Stelle nochmals festgelegt werden, ob zukünftig die Zusendung von Werbemails erwünscht ist. Vorbelegt ist jeweils die zuletzt vorgenommene Einstellung.

Über die Schaltfläche **Bestellen** wird der Bestellvorgang abgeschlossen. Es wird dann eine Bestätigungsmeldung angezeigt:

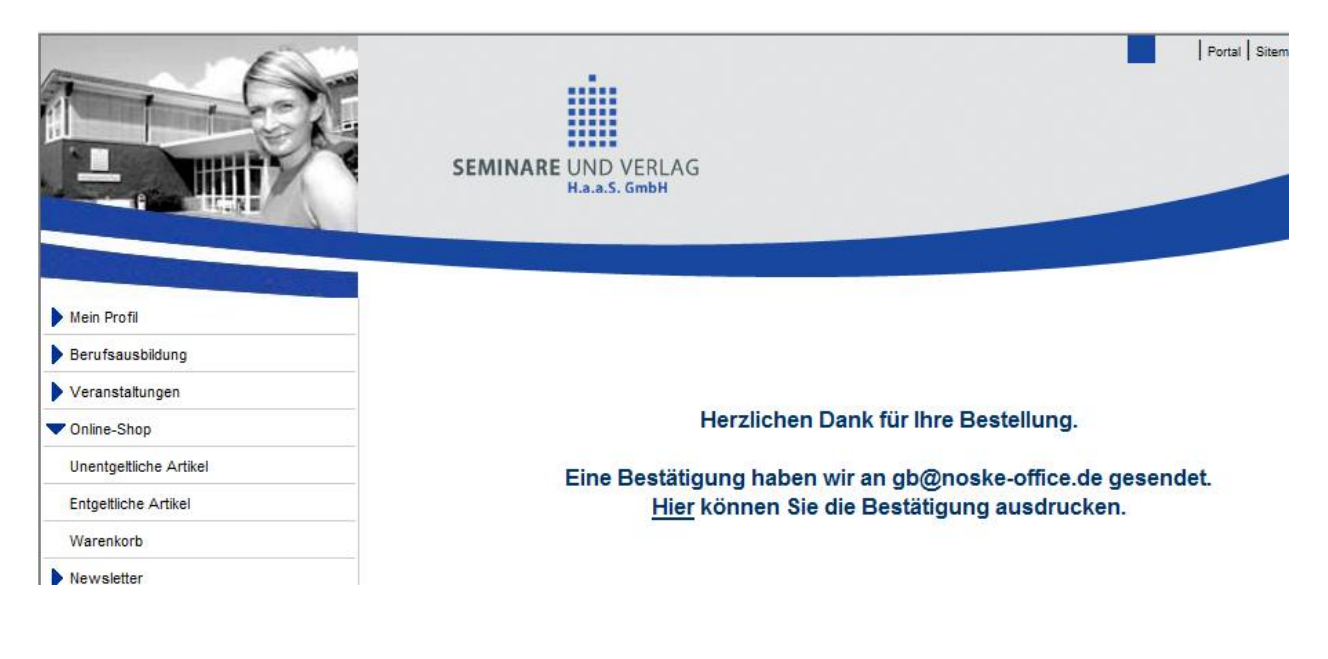

Parallel dazu wird per E-Mail eine Bestätigung an die in den Accountdaten hinterlegte E-Mail-Adresse versandt:

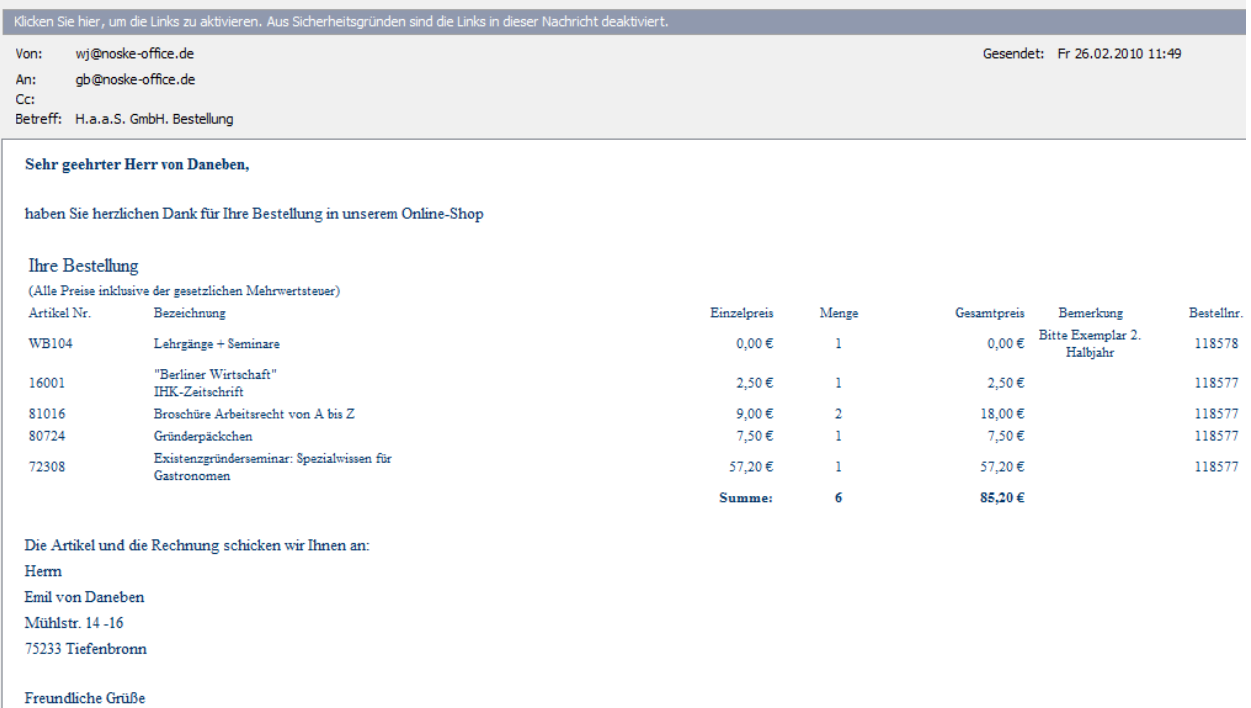

Ihr Team des OnlineShops

Aus der Bestätigungsmaske heraus kann die Bestellung zusätzlich auch ausgedruckt werden, indem auf den unterstrichenen Text geklickt wird.

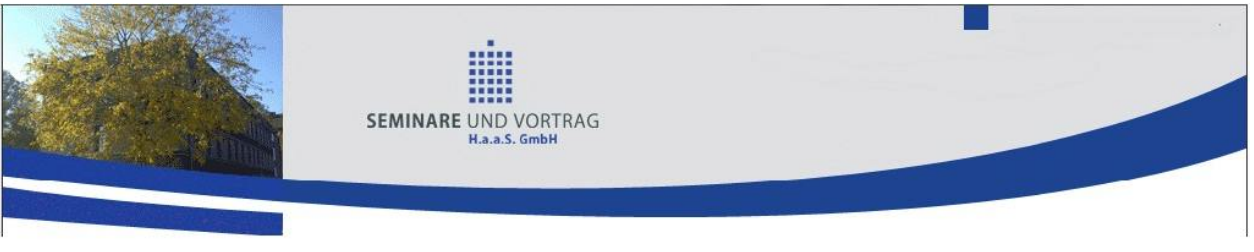

Ihre Bestellung

Alle Preise inklusive der gesetzlichen Mehrwertsteuer

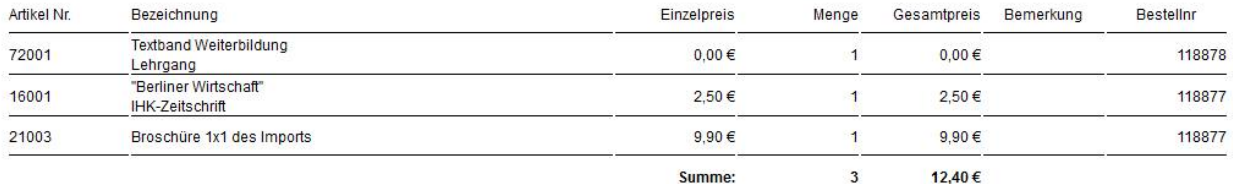

Die Artikel und die Rechnung schicken wir an:

Herrn Emil von Daneben Fasanenhofstr. 4<br>D 70565 Stuttgart

Mit freundlichem Gruß

H.a.a.S. GmbH<br>Seminare und Verlag

Ausgedruckt 24.11.2011 10:57 Uhr

#### **A - 6 Hilfe**

Die Hilfefunktion kann sowohl mit als auch ohne Registrierung aufgerufen werden. Da die tibros-Online-Anwendungen aus verschiedenen Modulen bestehen, gibt es an verschiedenen Stellen in den Menüs Menüpunkte für die Hilfe. Der Inhalt der Hilfefunktion variiert dabei in Abhängigkeit davon, von wo aus sie aufgerufen wird.

Wird der Menüpunkt "Hilfe" aufgerufen, öffnet sich ein neues Fenster mit einer weiteren Auswahl:

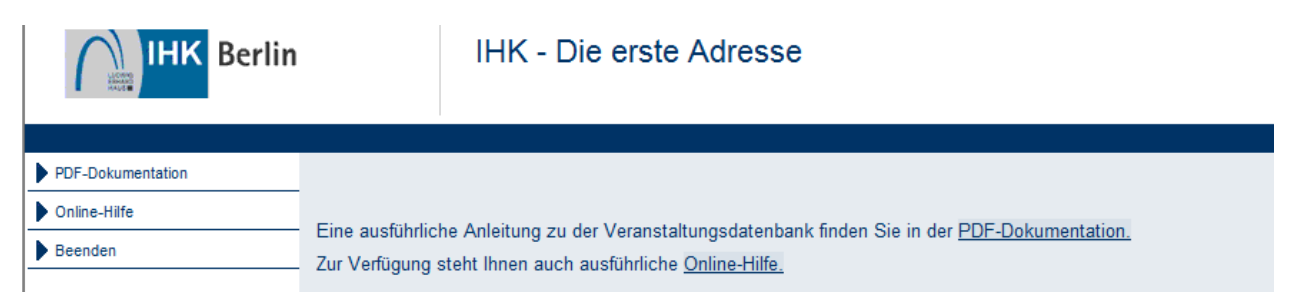

Hier kann zwischen einer Druckversion im PDF-Format und einer Online-Hilfe gewählt werden. Die Onlinehilfe bietet neben einem Auswahlmenü auch eine Index- und Suchfunktion. Es ist auch möglich, bestimmte Kapitel als Favoriten zu speichern.

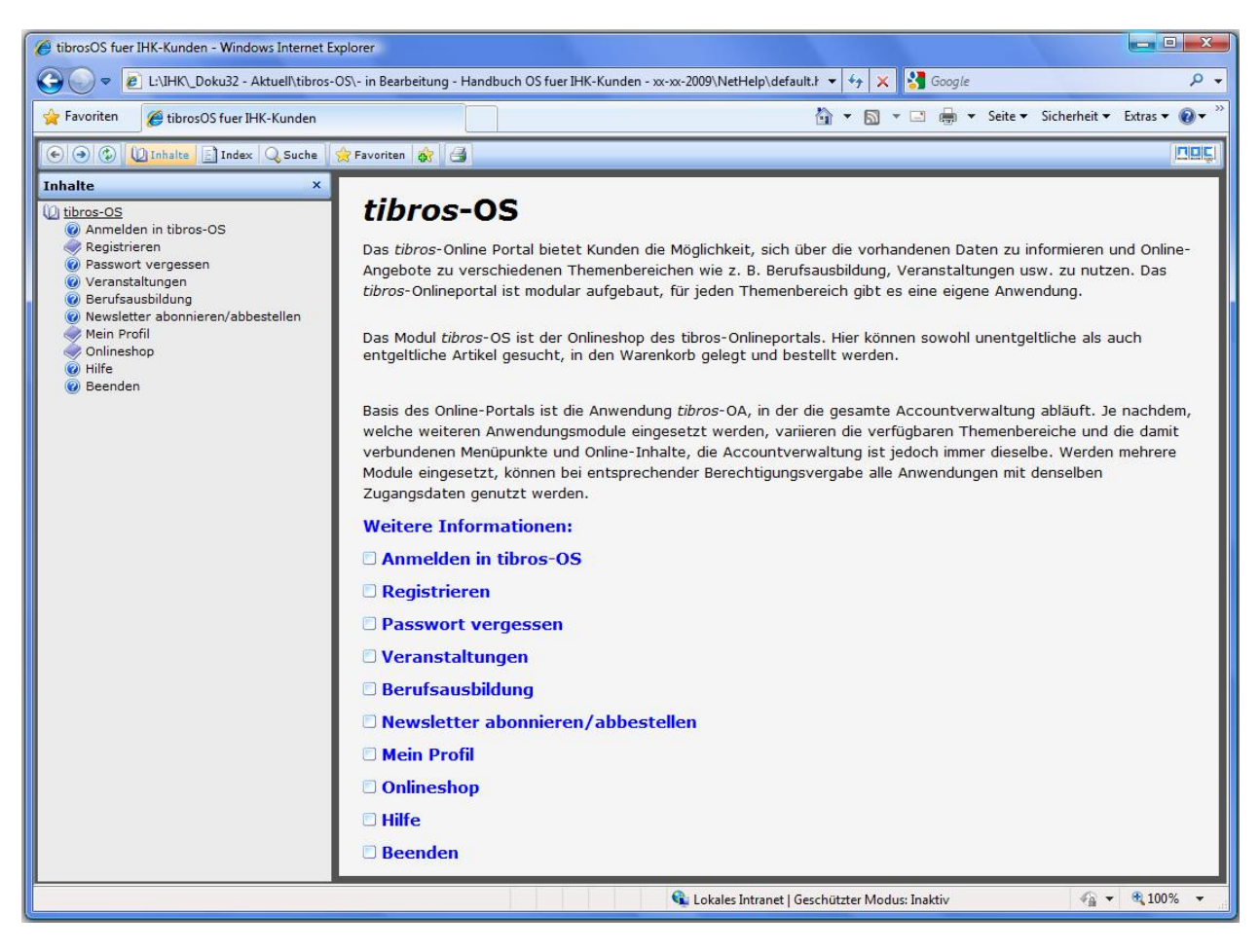

#### **A - 7 Beenden**

Beendet die Arbeit mit tibros-OS Online und schließt den Account.

# **B INDEX**

# **A**

Accountverwaltung 16 Anmelden in tibros-OS 5 Artikel – entgeltlich 26 Artikel – unentgeltlich 24

# **B**

Beenden 33 Berechtigungen 21 Berufsausbildung 15

# **E**

E-Mails 22 Entgeltliche Artikel 26

# **F**

Firma – Registrierung 11

# **H**

Hilfe 33

# **L**

Löschen – Profil 24

# **M**

Mein Profil 16

# **N**

Newsletter abonnieren/abbestellen 15

# **O**

Onlineshop 24

# **P**

Passwort vergessen 14 Person – Registrieren 8 Persönliche Daten 16 Profil 16 Profil löschen 24

# **R**

Registrieren 7 Registrieren – Firma 11 Registrieren – Nicht genutzte Registrierungen 14 Registrieren – Person 8

# **S**

Stammdaten 18

# **T**

tibros-OS 5 tibros-OS – Anmelden in 5

**U** Unentgeltliche Artikel 24

#### **V** Veranstaltungen 15 Vertreter 18

**W** Warenkorb 28

# **Z**

Zugangsdaten 16